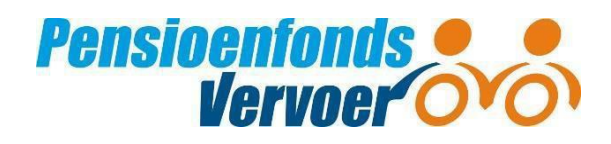

# **Handleiding werkgeversportaal Pensioenfonds Vervoer**

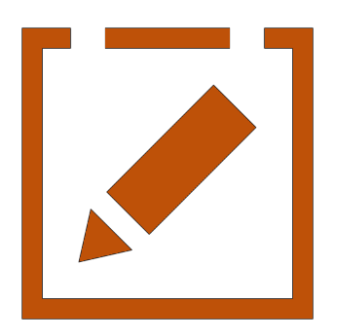

Versie: augustus 2023

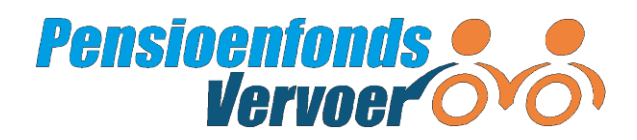

# **Inhoud**

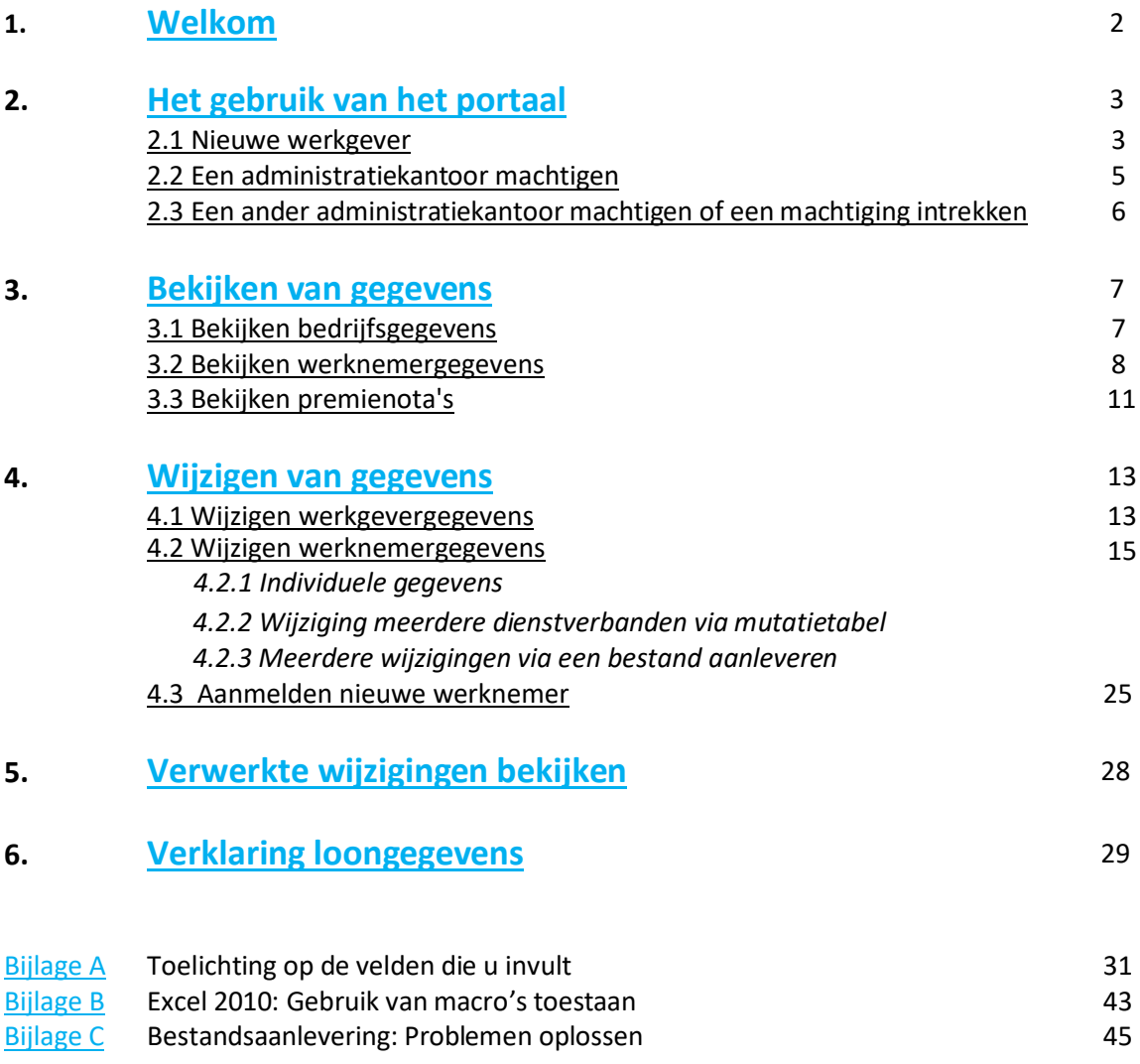

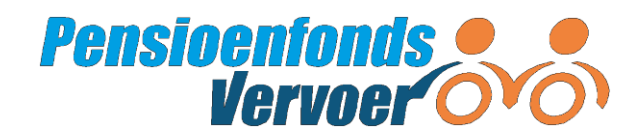

# <span id="page-2-0"></span>**1. Welkom**

Het werkgeversportaal van Pensioenfonds Vervoer is een beveiligde website. Via deze website heeft u toegang tot informatie die van toepassing is op uw pensioenregeling.

Als u bent ingelogd, regelt u snel en gemakkelijk de volgende zaken:

## **Bekijken gegevens**

- [Het controleren van loongegevens](#page-29-1)
- [Het inzien van premiegegevens](#page-11-0)
- [Het berekenen van een indicatieve premie](#page-11-0)
- [Bekijken hoe de premie wordt vastgesteld](#page-11-0)
- [Controleren of de nota's kloppen met uw gegevens](#page-11-0)
- [Het inzien van de onderdelen van uw pensioenregeling](#page-14-0)

## **Wijzigen gegevens**

- [Het wijzigen van het parttimepercentage dat een werknemer werkt](#page-15-0)
- [Het wijzigen van uw bedrijfsgegevens](#page-13-2)
- [Het wijzigen van uw betaalgegevens](#page-13-2)
- [Het wijzigen van uw wachtwoord](#page-14-1)
- [Het wijzigen van uw e-mailadres](#page-14-2)

## **Doorgeven gegevens**

- [Het doorgeven van loongegevens](#page-29-2)
- [Het aanmelden](#page-25-0) of [afmelden van werknemers](#page-33-0)
- [Het aangeven van uw verloningsperiode](#page-32-0)
- Het machtigen van [een administratiekantoor](#page-5-0)
- **[Het doorgeven van een contactpersoon](#page-14-3)**

## **Heeft u vragen?**

Bel de Werkgeversdesk : 088 33 22 900. Of mail naar [werkgever@pfvervoer.nl.](mailto:werkgever@pfvervoer.nl) Wij helpen u graag.

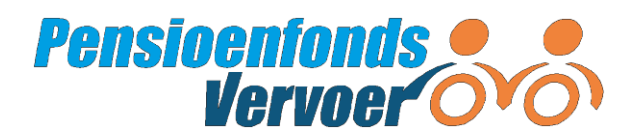

## <span id="page-3-0"></span>**2. Het gebruik van het portaal**

Bent u een nieuwe werkgever bij Pensioenfonds Vervoer? Dan bent u nieuw op het portaal. U heeft een gebruikersnaam en wachtwoord ontvangen. Heeft u deze gegevens niet? Neem dan contact met ons op. Bel de Werkgeversdesk: 088 33 22 900. Of mail naar werkgever@pfvervoer.nl. Wij helpen u graag! Met deze inloggegevens kunt u als nieuwe werkgever de eerste keer inloggen op het werkgeversportaal.

Bent u als administratiekantoor gemachtigd door een werkgever? Dan heeft u als administratiekantoor uw eigen gebruikersnaam en wachtwoord van ons ontvangen. U kunt dan namens de werkgever inloggen en de gegevens beheren.

## <span id="page-3-1"></span>*2.1 Nieuwe werkgever*

Iedere nieuwe werkgever ontvangt een gebruikersnaam en een tijdelijk wachtwoord. Wijzig uw tijdelijke wachtwoord in een zelfgekozen wachtwoord als u de eerste keer inlogt.

Als u bent ingelogd ziet u het volgende scherm:

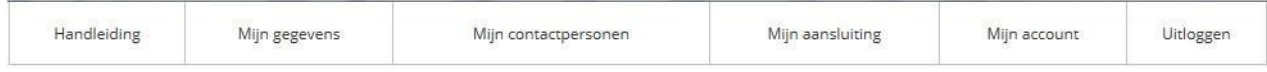

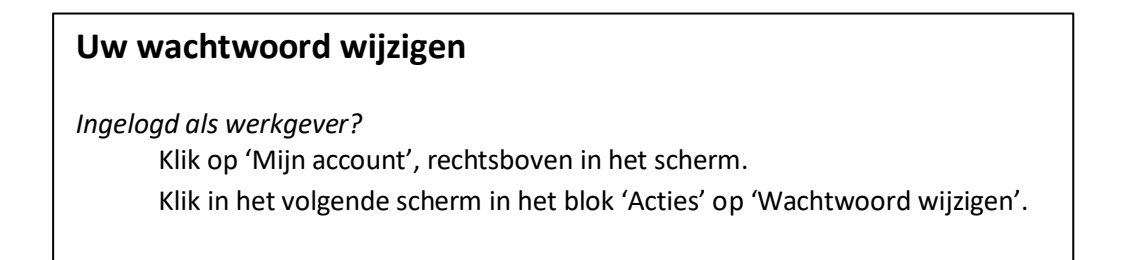

a. In het volgende scherm klikt u op 'Ga verder'. U ziet dan het volgende scherm:

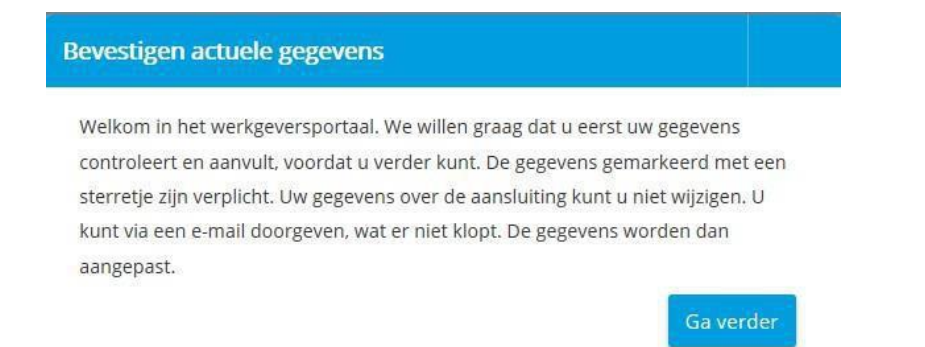

b. Klik op 'Ga verder'. U komt dan in het tabblad 'Mijn gegevens'. De gegevens die bij ons bekend zijn hebben wij al voor u ingevuld. Controleer deze gegevens en vul deze aan waar nodig.

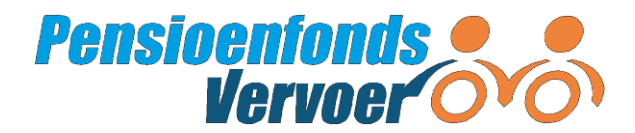

In dit tabblad ziet u de volgende gegevens:

- Algemene bedrijfsgegevens
- Uw correspondentieadres (aan wie richten wij uw correspondentie)
- Uw administratiekantoor (als u dat heeft)
- Uw factuuradres (aan wie richten wij uw facturen)
- **•** Betaalgegevens Pensioenfonds vervoer
- Betaalgegevens Sociaal Fonds (wanneer van toepassing)
- Gegevens over uw brancheorganisatie
- CAO's (de cao die op uw bedrijf van toepassing is)
- Uw loonheffingennummer en de verloningsperiode die van toepassing is
- Standaard uren per werkweek
- c. Controleer de gegevens en vul aan waar nodig.
- d. Klik op 'Akkoord' als u de gegevens heeft gecontroleerd en aangevuld.
- e. Nu komt u in een overzicht terecht van regelingen die voor uw bedrijf van toepassing zijn. Wij hebben ook deze gegevens alvast voor u ingevuld. De ingevulde regelingen zijn van toepassing op uw bedrijf. Neem deze regelingen door, vink aan dat u akkoord bent en klik op 'Bevestigen' onderaan de bladzijde.

U neemt de volgende regeling(en) af bij Beroepsvervoer

Sector Goederenvervoer

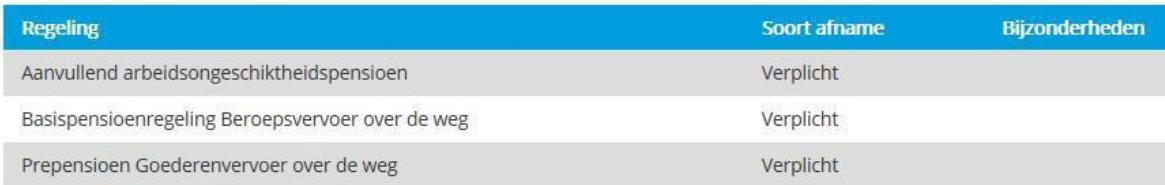

U neemt de volgende regeling(en) af bij SOOB

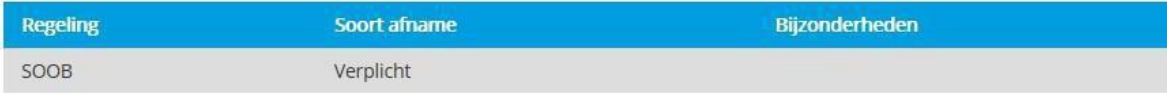

\* Ik ga ermee akkoord dat de gegevens die worden aangeleverd zowel worden gebruikt voor de uitvoering van de regelingen van het pensioenfonds, als voor de regelingen van het sociaal fonds SOOB.  $\Box$ 

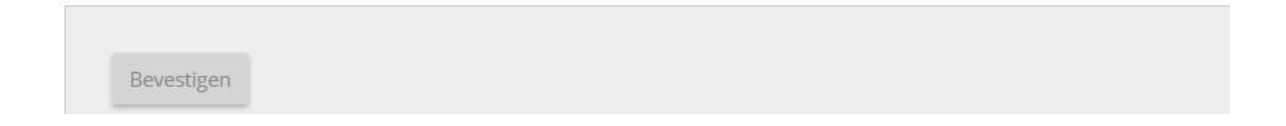

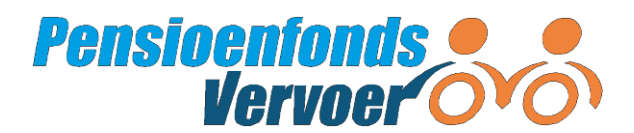

Na het doorlopen van deze stappen is het portaal klaar voor verder gebruik. U kunt er als werkgever voor kiezen om zelf uw gegevens via het portaal aan te leveren. Maar u kunt uw pensioenadministratie ook uitbesteden aan een administratiekantoor.

## <span id="page-5-0"></span> *2.2 Een administratiekantoormachtigen*

Wilt u uw pensioenadministratie uitbesteden aan een administratiekantoor? Dan moet u het administratiekantoor hiervoor toestemming geven. U doet dit door het administratiekantoor van uw keuze te machtigen. Uw administratiekantoor kan daarna gegevens voor u aanleveren, wijzigen en inzien.

Op het startscherm vindt u een lijst met administratiekantoren.

- a. Kies uw administratiekantoor.
- b. Uw administratiekantoor krijgt van ons een eigen gebruiksnaam en wachtwoord voor het portaal.

c. U houdt zelf toegang via uw eigen account. U kunt zien welke gegevens via het werkgeversportaal zijn aangeleverd. U kunt zelf geen werknemers meer aan- of afmelden of loongegevens aanleveren. Staat uw [administratiekantoor](https://www.pfvervoer.nl/sites/default/files/documenten/formulier-administratiekantoor.pdf) niet in de lijst? Ga dan naar het formulier 'Machtiging administratiekantoor' U kunt het ingevulde formulier naar ons opsturen of mailen.

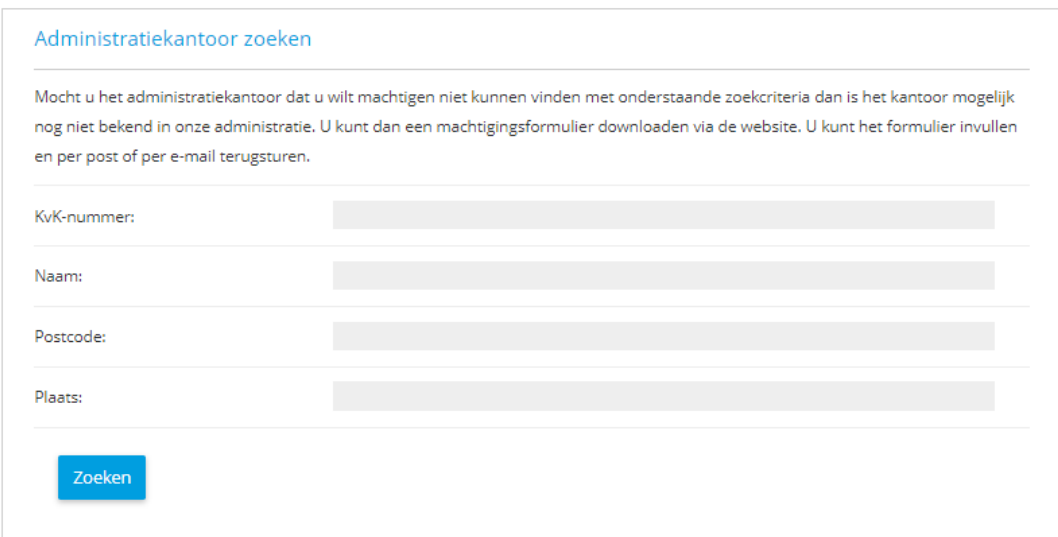

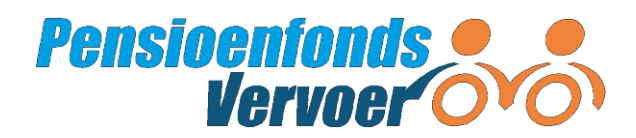

## <span id="page-6-0"></span> *2.3 Een ander administratiekantoor machtigen of een machtiging intrekken*

Wilt u een bestaande machtiging intrekken of wijzigen? Bijvoorbeeld omdat u uw administratie zelf gaat verzorgen of omdat u een ander administratiekantoor heeft? U kunt deze wijzigingen doorgeven via het scherm 'Mijn gegevens' in het werkgeversportaal. Hier kunt u bij de gegevens 'Mijn administratiekantoor' via de knop [wijzigen] een wijziging doorgeven of een machtiging intrekken. Uw administratiekantoor ontvangt een bevestiging van de wijziging. De wijziging die u heeft doorgevoerd gaat direct in. Log bij het intrekken van een machtiging opnieuw in om direct zelf gegevens te kunnen wijzigen.

#### Administratiekantoor of adviseur wijzigen

Op dit scherm kunt u uw administratiekantoor toestemming geven om gegevens van uw werknemers door te geven via het werkgeversportaal. Uw administratiekantoor ontvangt dan een eigen gebruikersnaam en wachtwoord voor het werkgeversportaal. Bewaar ook uw eigen inlogcodes goed. Hiermee kunt u op het werkgeversportaal uw contactgegevens en bankrekeningnummer wijzigen. Ook kunt u inzien welke gegevens via het werkgeversportaal zijn aangeleverd en notaspecificaties downloaden. U kunt zelf geen werknemers meer aan- en afmelden of loongegevens aanleveren.

Wilt u een bestaande machtiging intrekken of wijzigen? Bijvoorbeeld omdat u uw administratie zelf gaat verzorgen of wilt uitbesteden aan een ander administratiekantoor? U kunt deze wijzigingen altijd doorgeven via dit scherm op het werkgeversportaal.

Een administratiekantoor kan niet een ander administratiekantoor voor u koppelen. Dit dient u altijd zelf te doen.

Geen administratiekantoor

O Kies administratiekantoor

Opslaan

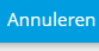

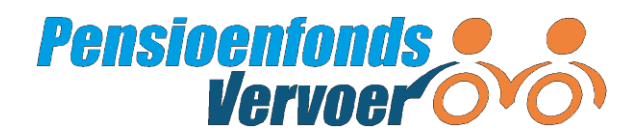

## <span id="page-7-0"></span>**3. Bekijken van gegevens**

Via het portaal kunt u gegevens aanleveren, wijzigen en bekijken. In dit hoofdstuk leest u hoe u gegevens op het portaal kunt bekijken.

U kunt:

- a. uw bedrijfsgegevens bekijken
- b. uw werknemergegevens bekijken
- c. uw premienota's bekijken

#### **Let op!**

Wilt u gegevens *wijzigen*? Lees in hoofdstuk 4 hoe u dat doet.

Heeft u een administratiekantoor gemachtigd om wijzigingen door te geven? Dan kunt u als werkgever geen werknemers meer aan- of afmelden of loongegevens doorgeven. Wel kunt u zien welke gegevens door het administratiekantoor via het werkgeversportaal zijn aangeleverd.

## <span id="page-7-1"></span>*3.1 Bekijken bedrijfsgegevens*

Bent u ingelogd als werkgever? Dan ziet u bovenin het scherm dit menu:

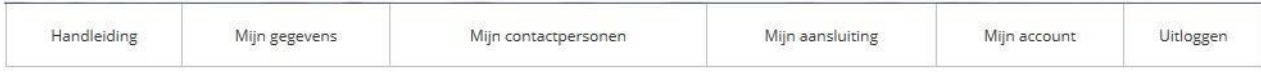

Bent u ingelogd als administratiekantoor? Dan ziet u dit menu:

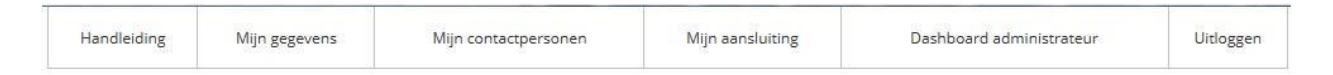

Ga naar het tabblad 'Mijn gegevens' bovenaan in het scherm. Dit zijn de bedrijfsgegevens zoals die zijn opgenomen in onze administratie.

#### **'Mijn gegevens'**

In het scherm 'Mijn gegevens' ziet u:

- algemene bedrijfsgegevens (o.a. handelsnaam en telefoonnummer)
- adresgegevens (vestigings-, factuur- en correspondentieadres)
- betaalgegevens (o.a. rekeningnummer en betaalwijze)
- overige gegevens (o.a. brancheorganisatie, cao).
- de cao die voor uw onderneming van toepassing is
- de verloningsperiode
- het loonheffingennummer
- de normuren

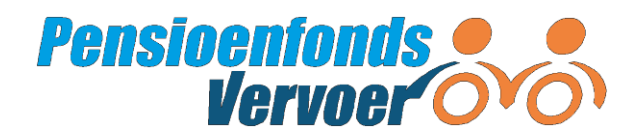

## **'Mijn contactpersonen'**

In dit scherm ziet u de voor uw bedrijf geregistreerde contactperso(o)n(en).

Bent u ingelogd als administratiekantoor? Dan ziet u hier de contactpersonen van de werkgever.

## **'Mijn aansluiting'**

In dit scherm ziet u welke regelingen voor uw werknemers van toepassing zijn.

## **'Mijn account'**

In het scherm 'Mijn account' bekijkt u uw accountgegevens, zoals het e-mailadres dat is geregistreerd.

## **'Dashboard administrateur'**

Dit scherm ziet u alleen als u bent ingelogd als administratiekantoor. In het dashboard selecteert u de werkgever van wie u de gegevens wilt bekijken.

## <span id="page-8-0"></span>*3.2 Bekijken werknemersgegevens*

Dashboard werkeever Bestand Nieuw dienstverband

Op het portaal ziet u bovenstaande blauwe balk. Klik met de muis op het tabblad 'Werknemers'. Op dit tabblad ziet u alle actieve en beëindigde dienstverbanden in het huidige kalenderjaar. Er zijn meer gegevens beschikbaar dan er op het scherm passen. Onderaan de pagina kunt u naar rechts scrollen om de rest van de gegevens van uw werknemers in te zien.

In dit scherm kunt u:

- een specifieke werknemer zoeken- selecties maken voor groepen werknemers
- een excelbestand maken met de gegevens van (een selectie van) werknemers

#### **Een werknemer zoeken**

Scroll naar beneden op het tabblad 'Werknemers'. U ziet hier twee invulvelden. Typ onderin het scherm (een deel van) de achternaam of het (volledige) Burgerservicenummer (BSN) in. Klik op 'zoeken'. De werknemer(s) die voldoen aan uw zoekopdracht worden getoond in het scherm.

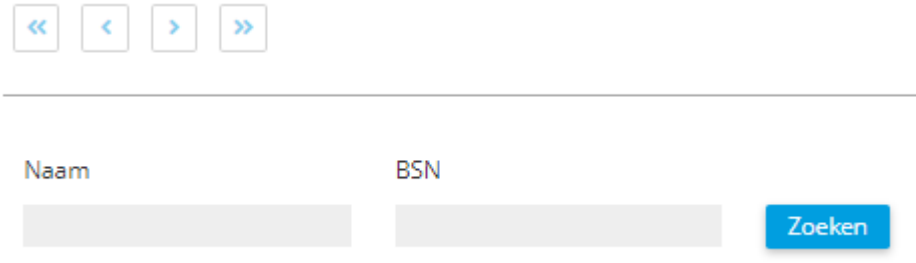

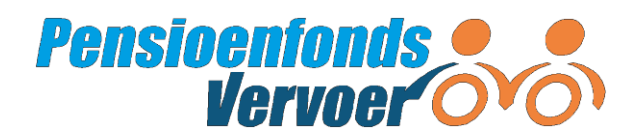

Staat een werknemer niet in het overzicht? Dan is hij of zij misschien vóór het lopende kalenderjaar uit dienst gegaan. Om oudere dienstverbanden te kunnen bekijken, zet u bovenin het scherm een vinkje achter 'Dienstverbanden beëindigd voor'. Nu worden ook dienstverbanden getoond van medewerkers die een dienstverband hadden vóór het lopende kalenderjaar.

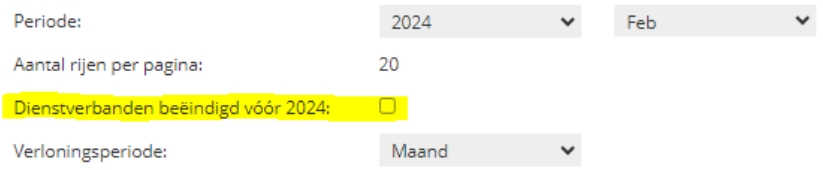

## **Zelf bepalen welke werknemergegevens u ziet**

Wilt u niet alle gegevens zien, maar bent u geïnteresseerd in een beperkt aantal gegevens? Dan kunt u het overzicht op het scherm aanpassen. Zo kunt u bijvoorbeeld alleen de gegevens zien die betrekking hebben op vaste componenten zoals het uurloon, of gegevens die betrekking hebben op variabele componenten. Dit kan via de optie 'selecteer velden' direct boven de lijst met werknemers. Klik hierop om een overzicht te krijgen van alle componenten die voor uw werknemers zijn geregistreerd. Door componenten aan of uit te vinken, krijgt u of alleen deze velden te zien of zet u deze velden uit. Zo selecteert u de gegevens die u wilt bekijken.

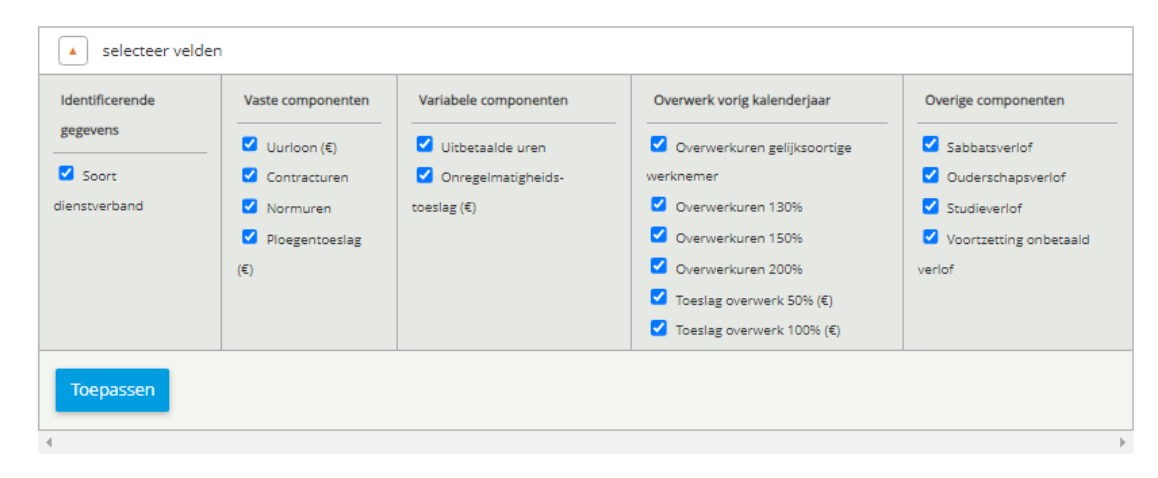

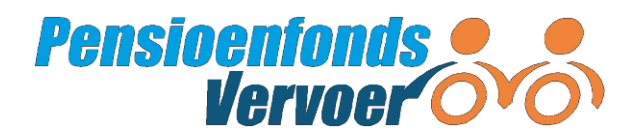

## **Een selectie maken op 'verloningsperiode', 'sector' of 'soort dienstverband'**

U kunt binnen uw werknemersbestand een selectie maken op 'verloningsperiode', 'sector' of 'soort dienstverband'. Dit is handig als binnen uw bedrijf werknemers verschillende verloningsperiodes of dienstverbanden hebben. Als u bijvoorbeeld alleen de gegevens van werknemers wilt zien die iedere 4 weken verloond worden, of alle werknemers die oproepkracht zijn, maakt u gebruikt van deze selectiemogelijkheid.

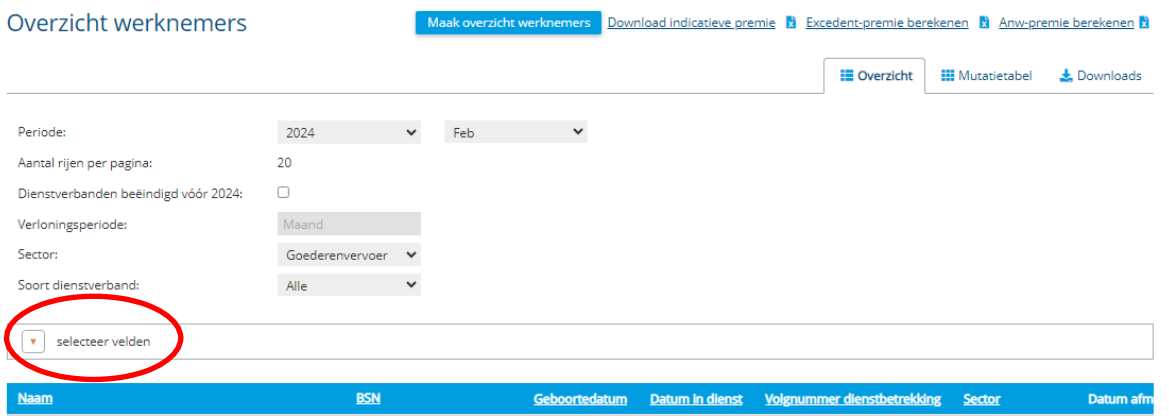

## **Een selectie downloaden in een excelbestand**

U kunt de getoonde gegevens downloaden als een Excelbestand.

Klik op 'Maak overzicht werknemers'. Dit veld staat direct onder de blauwe balk. In het Excelbestand ziet u alleen de velden die u heeft geselecteerd via 'selecteer velden'.

Als u nu op het tabblad 'Downloads' klikt, ziet u welke bestanden er klaarstaan en gedownload kunnen worden

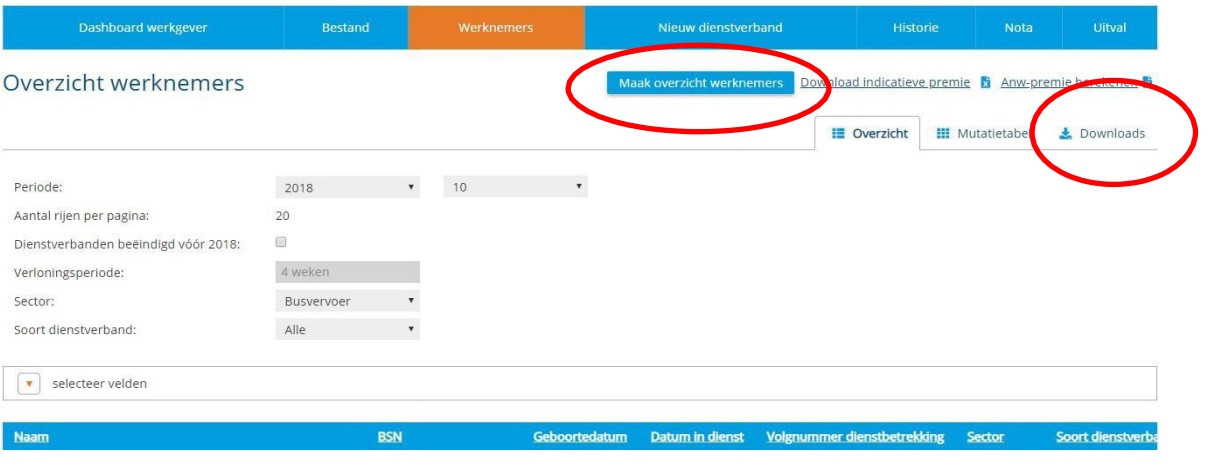

## **Let op!**

U kunt in het excelbestand alleen gegevens bekijken. U kunt géén loongegevens of andere wijzigingen doorgeven via het excelbestand.

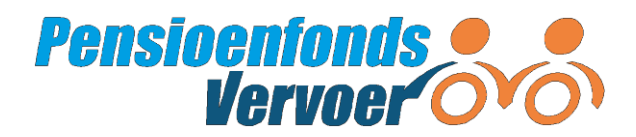

## <span id="page-11-0"></span> *3.3 Bekijken premienota's*

Elke maand ontvangt u een rekening, ook wel een premienota genoemd. Deze premienota's staan ook in het portaal. U kunt in het portaal al uw premienota's inzien.

De nota wordt per periode vastgesteld op basis van de aangeleverde gegevens. Heeft u geen of onvoldoende gegevens aangeleverd? Dan maken wij zelf een inschatting van de premie. U ontvangt dan een zogenaamde 'ambtshalve' nota. Ambtshalve nota's ziet u ook in het overzicht op het portaal.

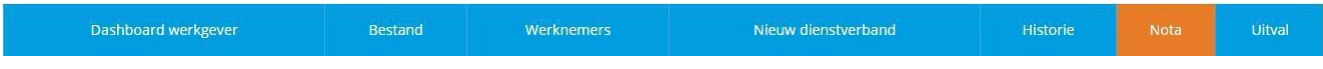

Klik op 'Nota' in de blauwe balk om uw premienota's in te zien.

U kunt een nota op verschillende manieren bekijken:

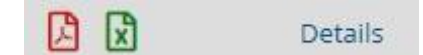

- 1. Klik op het (rode) PDF-icoon om de nota te bekijken.
- 2. Klik op het (groene) Excel-icoon om details van de nota in een Excelbestand te bekijken. Dit bestand bevat de specificatie van het premiebedrag. U ziet in het bestand per dienstverband, periode en regeling hoeveel premie u betaalt. Per dienstverband staan ook de looncomponenten vermeld. Zo ziet u op basis van welke gegevens de premie is berekend.

U kunt het nota-overzicht (linksboven) sorteren op notanummer, fonds, einddatum van de periode, verzenddatum en soort nota. Klik hiervoor op de betreffende kolomtitel.

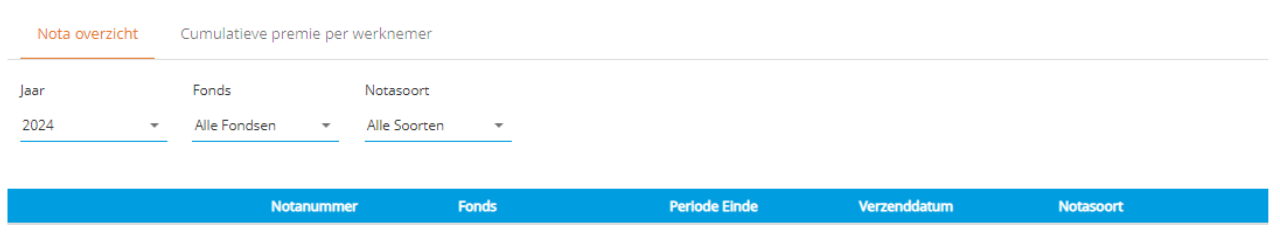

Premienota's vóór 2010 staan niet onder het tabblad 'Nota'. Wilt u de specificaties van deze oude nota's? Bel de Werkgeversdesk : 088 33 22 900. Of mail naar werkgever@pfvervoer.nl. Wij sturen ze u dan toe.

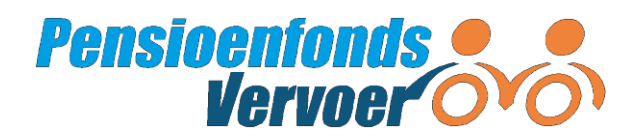

Wilt u de premie per werknemer zien? Klik dan op 'Details'. U ziet vervolgens voor welke regeling(en) u premie betaalt.

Premie Basispensioenregeling 01-08-2022 t/m 31-08-2022 Premie Aanvullend Arbeidsongeschiktheidspensioen 01-08-2022 t/m 31-08-2022

Klik vervolgens op het blauwe pijltje aan de rechterkant van het vak achter de tekst.

## **Cumulatieve premie**

Het is ook mogelijk om de cumulatieve premie per werknemer te bekijken. Cumulatieve premie is het totaal aan premie dat u voor een werknemer per kalenderjaar betaalt. In het tabblad 'Nota' klikt u rechtsboven op 'Cumulatieve premie per werknemer'.

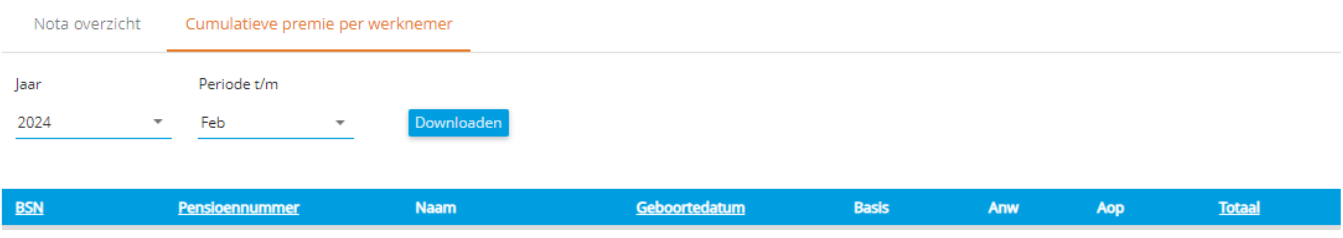

Hier bekijkt u de totale premie per medewerker per jaar. U kunt deze gegevens ook opslaan. Klik op 'Downloaden' om het totale cumulatieve premieoverzicht te zien. Deze gegevens worden getoond in een Excelbestand. U kunt dit Excel-bestand opslaan. Ook kunt u gegevens over vorige jaren terugzien op het portaal. Dit doet u door onder 'Jaar' een ander jaar te kiezen.

Hebben wij uw wijzigingen nog niet verwerkt in de nota? Dan ziet u ze ook nog niet in het cumulatieve premieoverzicht.

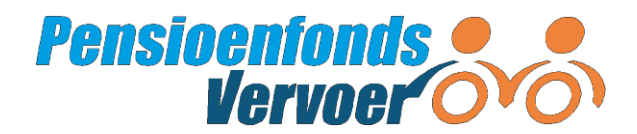

# <span id="page-13-0"></span>**4. Wijzigen van gegevens**

Via het portaal kunt u gemakkelijk gegevens wijzigen. U kunt zowel de gegevens van een of meer werknemers aanpassen, als uw eigen gegevens.

Heeft u een administratiekantoor gemachtigd om wijzigingen door te geven? Dan kunt u als werkgever geen werknemers meer aan- of afmelden of loongegevens doorgeven. Dit doet het administratiekantoor namens u.

## <span id="page-13-1"></span>*4.1 Wijzigen werkgeversgegevens*

Bent u ingelogd als werkgever? Dan ziet u bovenin het scherm dit menu:

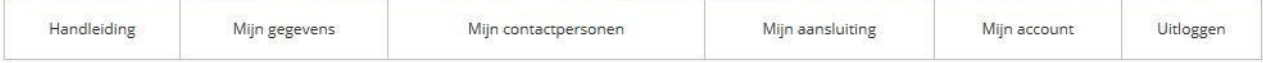

Bent u ingelogd als administratiekantoor? Dan ziet u dit menu:

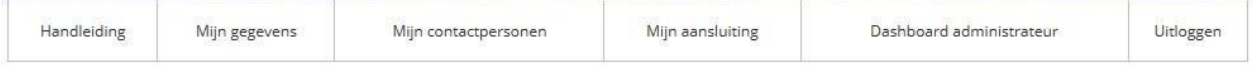

Ga naar het tabblad 'Mijn gegevens' bovenaan in het scherm. Dit zijn de bedrijfsgegevens die wij hebben opgenomen in onze administratie.

## <span id="page-13-2"></span>**'Mijn gegevens'**

In het scherm 'Mijn gegevens' wijzigt u:

- algemene bedrijfsgegevens (o.a. handelsnaam en telefoonnummer)
- adresgegevens (vestigings-, factuur- en correspondentieadres)
- betaalgegevens (o.a. rekeningnummer en betaalwijze)
- overige gegevens (o.a. brancheorganisatie, cao)

Wat kunt u niet wijzigen?

- de cao die voor uw onderneming van toepassing is
- de verloningsperiode
- het loonheffingennummer
- de normuren

Klopt er iets niet? Neem dan contact met ons op. Bel de Werkgeversdesk : 088 33 22 900. Of mail naar werkgever@pfvervoer.nl.

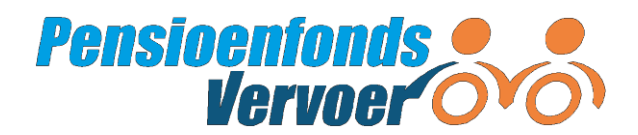

## <span id="page-14-3"></span>**'Mijn contactpersonen'**

In dit scherm kunt u:

- een contactpersoon toevoegen. Klik in het blok 'Acties' op 'Contactpersoon toevoegen'
- de gegevens van een bestaand contactpersoon wijzigen door te klikken op 'Wijzigen'. U komt dan in het scherm 'Contactpersoon wijzigen'.

Bent u ingelogd als administratiekantoor? Voeg dan hier eventuele contactpersonen voor de werkgever toe.

## <span id="page-14-0"></span>**'Mijn aansluiting'**

In dit scherm ziet u welke regelingen u afneemt. Deze gegevens kunt u niet wijzigen.

## <span id="page-14-2"></span> **'Mijn account'**

In het scherm 'Mijn account' kunt u uw e-mailadres wijzigen. Ook kunt u hier uw wachtwoord wijzigen. U doet dit via het blok 'Acties' rechts bovenin het scherm.

## **Acties**

- » Wachtwoord wijzigen
- » E-mailadres Mijn account wijzigen

## <span id="page-14-1"></span> **Uw wachtwoord wijzigen**

*Ingelogd als werkgever?*

Klik op 'Mijn account', rechtsboven in het scherm. Klik in het volgende scherm in het blok 'Acties' op 'Wachtwoord wijzigen'.

*Ingelogd als administratiekantoor?*

Klik op 'Dashboard administrateur', rechtsboven in het scherm. Klik in het blok 'Direct naar' op 'Mijn account'.

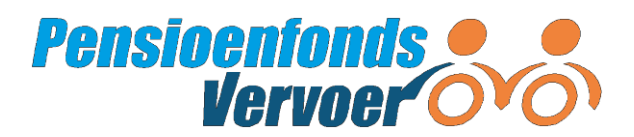

## <span id="page-15-0"></span>*4.2 Wijzigenwerknemersgegevens*

Wijzigingen voor werknemers kunt u op één van deze drie manieren doorgeven:

- 1. Individuele wijziging: een wijziging voor één werknemer (zie 4.2.1)
- 2. Gegevens voor meerdere werknemers wijzigen via de mutatietabel (zie 4.2.2)
- 3. Gegevens voor meerdere werknemers wijzigen via een bestand (zie 4.2.3)

Bekijk in het overzicht welke methode geschikt is voor het aanleveren van uw wijzigingen:

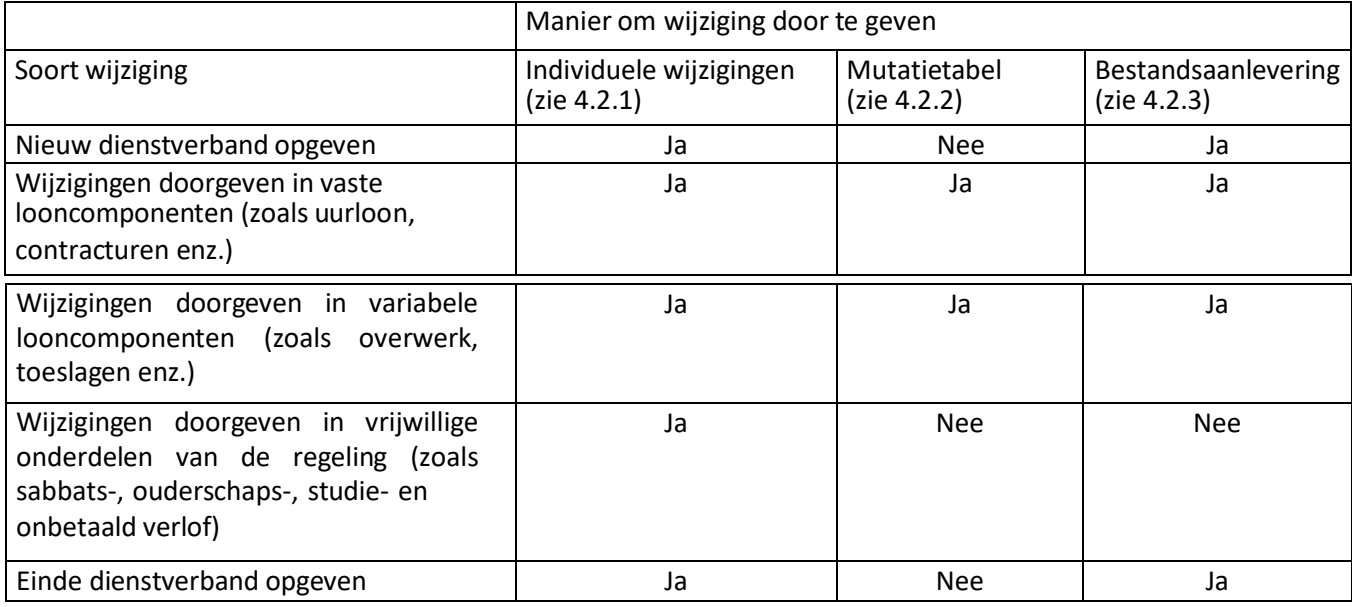

## **Let op!**

Werkt een parttime medewerker meer dan wat in het contract staat? Lees dan eerst het rekenvoorbeeld meeruren op de website: [www.pfvervoer.nl/rekenvoorbeelden-meeruren](http://www.pfvervoer.nl/rekenvoorbeelden-meeruren)

Is uw werknemer arbeidsongeschikt? En heeft u vragen over de aanlevering van zijn of haar loongegevens? Bel dan de Werkgeversdesk op 088 33 22 900.

Wijzigt u vaste looncomponenten van vorige jaren? Dan overschrijft u de loongegevens van die en de daaropvolgende jaren.

## **Tip!**

Begin bij het maken van wijzigingen met het oudste jaar.

## *Voorbeeld*

U wijzigt in 2021 het uurloon dat een werknemer in 2019 verdiende. De uurlonen na 2019 worden overschreven. U moet daarna opnieuw het uurloon opgeven dat van toepassing was in 2020 en van toepassing is in 2021.

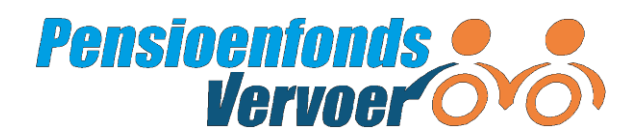

Uitval

## 4.2.1 Individuele wijzigingen

#### **Tip!**

Lees *Bijlage A* voor een toelichting op de velden die u kunt gebruiken om individuele wijzigingen door te geven.

Ga naar het tabblad 'Werknemers' en klik op de naam van die werknemer.In het vervolgscherm 'Individuele wijziging werknemer' vult u alleen de gegevens in die wijzigen. U doorloopt de onderstaande velden:

Nieuw dienstverband

## **Persoonsgegevens**

Persoonsgegevens kunt u niet aanpassen. Wij krijgen deze gegevens via de Basisregistratie Personen (BRP) van de gemeente.

Kloppen de persoonsgegevens niet? Bel de Werkgeversdesk op 088 33 22 900 of mail naar [werkgever@pfvervoer.nl.](mailto:werkgever@pfvervoer.nl)

## **Dienstverbandgegevens**

Bij de dienstverbandgegevens meldt u een individuele werknemer uit dienst. U vult een datum in bij 'Datum afmelden'. De andere dienstverbandgegevens kunt u niet wijzigen.

#### **Tip!**

Bij sommige regels staat een vraagteken. Klik op het vraagteken voor meer informatie over het betreffende invulveld.

#### **Vaste en variabele componenten**

Kies een tijdvak in de blauwe balk in het scherm. Vaste componenten die u invult blijven geldig totdat u een nieuwe waarde invult. Variabele componenten moet u elke periode invullen.

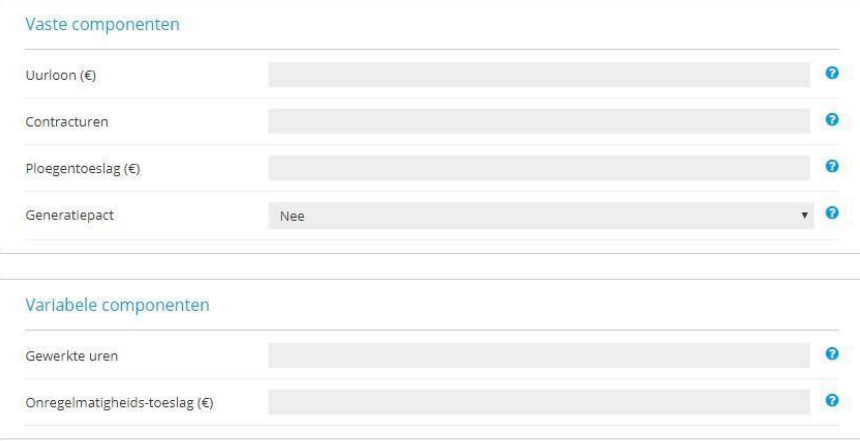

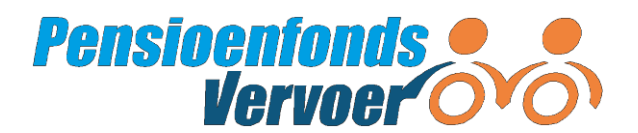

Doet een werknemer mee aan het generatiepact? Dan vult u het aantal contracturen in dat een werknemer werkte vóór deze meedeed aan het generatiepact. Zo blijft de pensioenopbouw op het oude niveau.

U kunt de vaste en variabele componenten niet verwijderen. Is het component niet meer van toepassing? Vul dan '0,00' in.

## **Verlof**

Kies een tijdvak in de blauwe balk op het scherm. Ga naar het blok 'Verlof'. Hierziet u alle soorten verlof. Ga naar het keuzemenu, klik op 'Ja' of 'Nee' om het verlof dat van toepassing is te selecteren. De aanpassing geldt voor de geselecteerde periode. Sla uw keuze(s) op. Verander daarna de contracturen en sla nogmaals op.

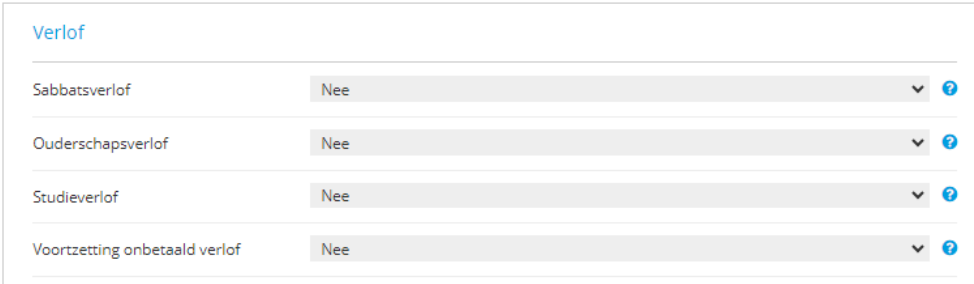

#### **Onbetaald verlof**

U geeft via het tabblad 'Werknemers' aan dat uw werknemer gebruikmaakt van 'studieverlof' of 'sabbatsverlof'. Onder sabbatsverlof verstaan we de periode waarin iemand onbetaald vrij neemt van zijn gewone werk om deze tijd naar eigen keuze (niet voorstudie) in te vullen. U selecteert eerst de periode waarvoor de wijziging geldt en zet het verlof op 'ja'. In de periode dat het verlof ophoudt, zet u het verlof voor de werknemer weer op 'nee'. Tijdens de periode van onbetaald verlof blijven u en de werknemer premie betalen en pensioen opbouwen. Het pensioen en de premie worden gedurende het verlof berekend op basis van het normale loon. Dit geldt ook voor de eigen bijdrage van de werknemer. Als er geen loon wordt uitbetaald, dan betaalt de werknemer zijn eigen bijdrage aan de werkgever.

#### **Wijzigingen opslaan en verzenden**

Heeft u alle wijzigingen ingevuld? Klik dan op 'Opslaan'. Meestal ziet u een wijziging na enkele minuten op het portaal. Heeft de wijziging gevolgen voor de werknemerspremie? Bijvoorbeeld doordat u het salaris heeft aangepast? Dan wordt deze wijziging pas de volgende dag meegenomen bij het maken van een indicatieve premieberekening.

#### **Let op!**

Via 'Werknemers' kunt u maar voor één werknemer tegelijk gegevens aanpassen. Wilt u wijzigingen ook voor een andere werknemer invullen? Ga dan terug naar het scherm 'Werknemers'. Selecteer hier de werknemer voor wie u gegevens wilt aanpassen. Of kiest voor gegevenswijzigen via mutatietable of bestandsaanlevering, zie 4.2.2. of 4.2.3.

#### **Uitval**

Soms kan de wijziging niet verwerkt worden in het portaal. U ziet dan rechtsbovenin het scherm bij 'Uitval' een uitroepteken verschijnen:

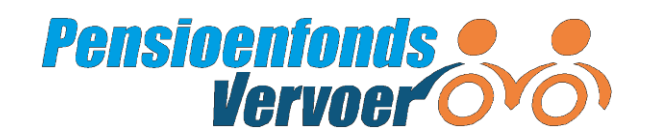

#### *Voorbeeld*

U levert dienstverbandgegevens aan voor een periode die voor de ingangsdatum of na de einddatum van het dienstverband plaatsvindt.

#### *Oplossing*

Uitval

Klik op 'Uitval'. De wijziging die is uitgevallen ziet u in het scherm. Achter de wijziging staat de melding met de reden van uitval. Selecteer de rij met de wijziging die niet verwerkt kan worden door het vakje voor de rij aan te vinken. Klik daarna op 'Verwijder' onder de rij(en) met uitval.

Ontstaat de uitval doordat u een wijziging niet goed doorgeeft? Ga dan opnieuw naar het scherm 'Werknemers' en klik op de naam van de werknemer voor wie u de wijziging wilt doorgeven. Vul de wijziging op de juiste manier in. Kijk eventueel in de bijlage voor een toelichting op de verschillende velden en de manier waarop u een wijziging doorgeeft. Wanneer de uitval niet is verholpen, kunt u contact opnemen met het pensioenfonds.

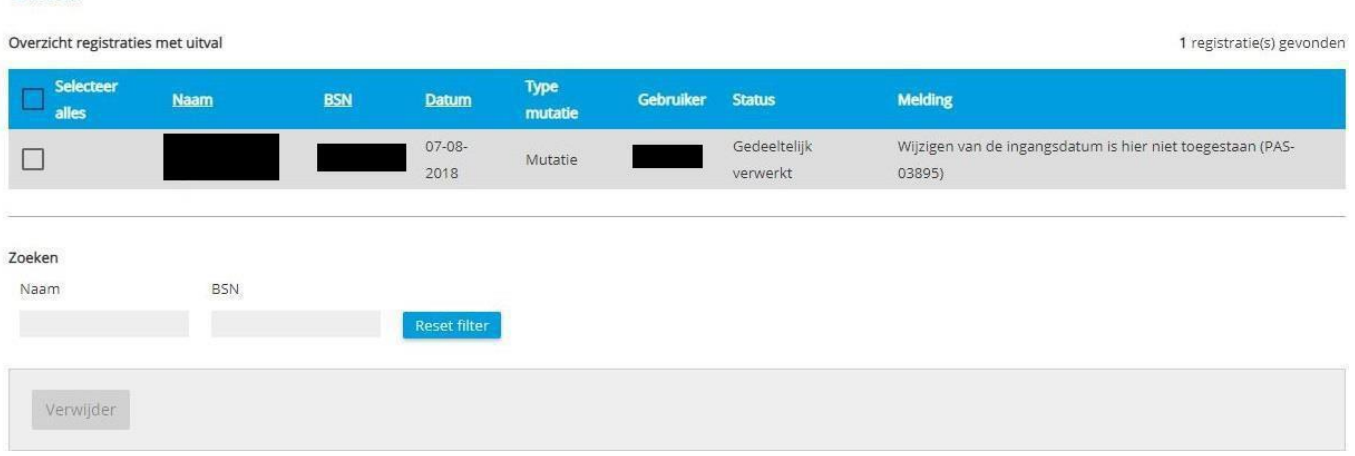

18

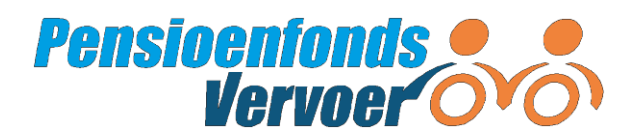

## 4.2.2 Gegevens voor meerdere dienstverbanden wijzigen via een mutatietabel

Via een mutatietabel kunt u per periode gegevens aanleveren. De mutatietabel vindt u in het tabblad 'Werknemers'. Rechtsboven staat de 'Mutatietabel'. In de mutatietabel ziet u alleen onderdelen van de regelingen die gelden voor uw bedrijf. Selecteer in de mutatietabel de periode waarvoor u wilt aanleveren. Als u een periode selecteert, ziet u alleen de werknemers met een actief dienstverband in die periode.

# **Pensioenfonds**<br>*Convertional derivals*

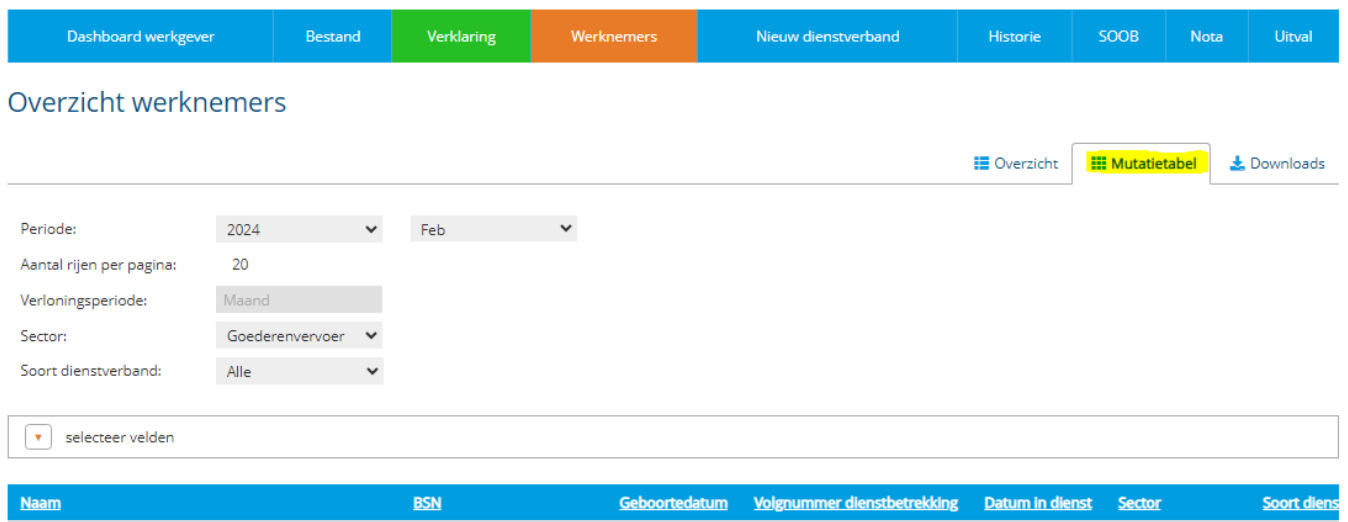

## **Selecteer de gegevens die u wilt aanpassen**

- 1. Bovenaan kiest u de periode waarop de wijzigingen van toepassing zijn.
- 2. Sorteer de volgorde van gegevens op bijvoorbeeld 'Naam' of 'BSN' (burgerservicenummer) door op de titel van de kolom te klikken.
- 3. Selecteer de gegevens die u wilt aanpassen. Direct boven de werknemers ziet u de optie 'selecteer velden'. Klik hierop om een overzicht te krijgen van alle looncomponenten. Door componenten te (de)selecteren, krijgt u een overzichtelijker scherm.
- 4. U (de)selecteert de componenten door deze aan of uit te vinken. U kunt zo de gegevens selecteren waarin u wijzingen wilt doorvoeren.
- 5. Linksboven selecteert u werknemers op 'Verloningsperiode', 'Sector' of 'Soort dienstverband'. Ook kunt u het aantal getoonde dienstverbanden per pagina aanpassen.

#### **Vaste en variabele componenten wijzigen**

Wijzig de componenten van het dienstverband door een andere waarde in te vullen.

## **Tip!**

Met de Tab springt u snel van het ene veld naar het andere.

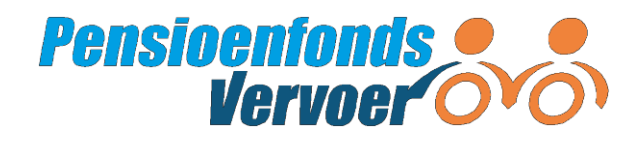

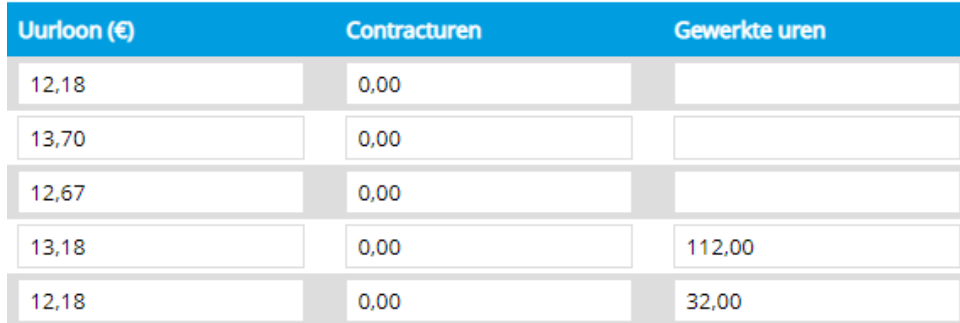

## **Wijzigingen opslaan en verzenden**

Onderin het scherm staan drie knoppen:

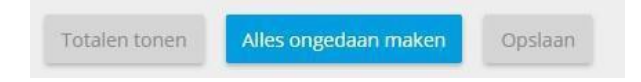

Klik op 'Totalen tonen' voor een overzicht van de totalen van de geselecteerde looncomponenten. Dit kan handig zijn om uw wijzigingen te controleren. Kloppen uw wijzigingen? Klik dan op 'Opslaan'.Kloppen de wijzigingen niet? Klik dan op 'Alles ongedaan maken' en vul de gegevens opnieuw in.

## 4.2.3 Meerdere wijzigingen via een bestand doorgeven

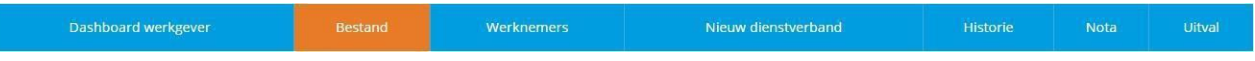

In het tabblad 'Bestand' levert u uw gegevens aan via een bestand.

## **Stap 1 Download een leeg voorbeeldbestand**

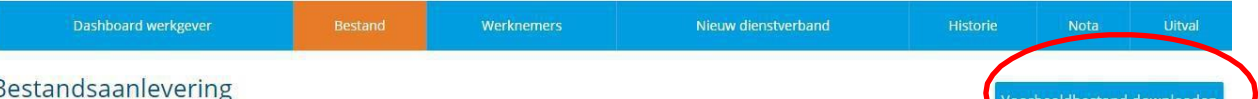

 Dit doet u door rechtsboven in het scherm op 'Voorbeeldbestand downloaden' te klikken. Sla het lege Excelbestand op, bijvoorbeeld in een map op uw computer.

#### **Let op!**

Gebruik alleen de bestaande kolommen in het bestand. Door het toevoegen van extra kolommen of het verwijderen van bestaande kolommen kan het bestand niet meer automatisch verwerkt worden.

## **Tip!**

Heeft u het lege voorbeeldbestand gedownload? Dan kunt u dit iedere maand opnieuw gebruiken. Download altijd een nieuw voorbeeldbestand wanneer werknemers in of uit dienst zijn gegaan. Dan sluiten de gegevens uit het bestand aan op de werknemers voor wie u wijzigingen wilt doorgeven.

## **Stap 2 Vul het lege voorbeeldbestand in**

Voordat u het voorbeeldbestand invult, schakelt u macro's in. In *Bijlage B Excel: Gebruik van macro's toestaan*' leest u hoe u macro's inschakelt in Excel.

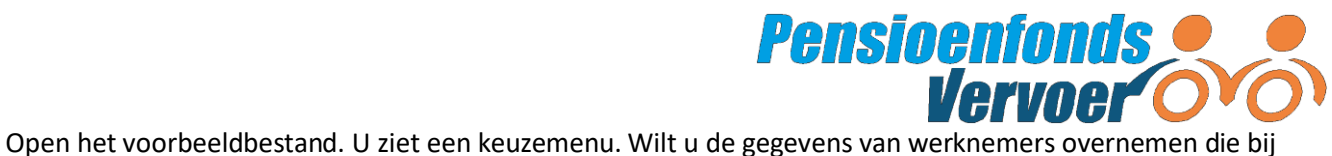

ons bekend zijn? Vink dan 'Gegevens overnemen' aan. Wilt u geen gegevens overnemen? Dan vult u de gegevens in het bestand handmatig in.

Geef aan welk soort gegevens u wilt doorgeven:

- Met 'Mutaties' geeft u wijzingingen door in de salarisgegevens;
- Wilt u in- en uitdienstmeldingen doorgeven? Vink dan de optie 'Indienstmeldingen' en/of 'Uitdienstmeldingen' aan.

*Let op: voor de huidige pensioenregeling hoeft u geen SV-loon door te geven.*

Klik nadat u de gegevens heeft aangevinkt die u wilt doorgeven op 'Bevestigen'.

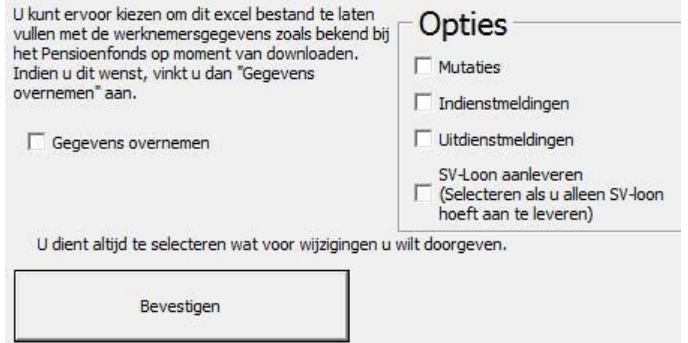

Vul nu het Excelbestand in. Klik op een cel voor informatie over dat veld. Klik op 'Legenda' voor extra uitleg over de gegevens in het bestand. Kijk voor meer informatie over de velden ook in Bijlage A bij het onderdeel *'Toelichting bij 4.2.3. Wijziging voor een groep deelnemers'.*

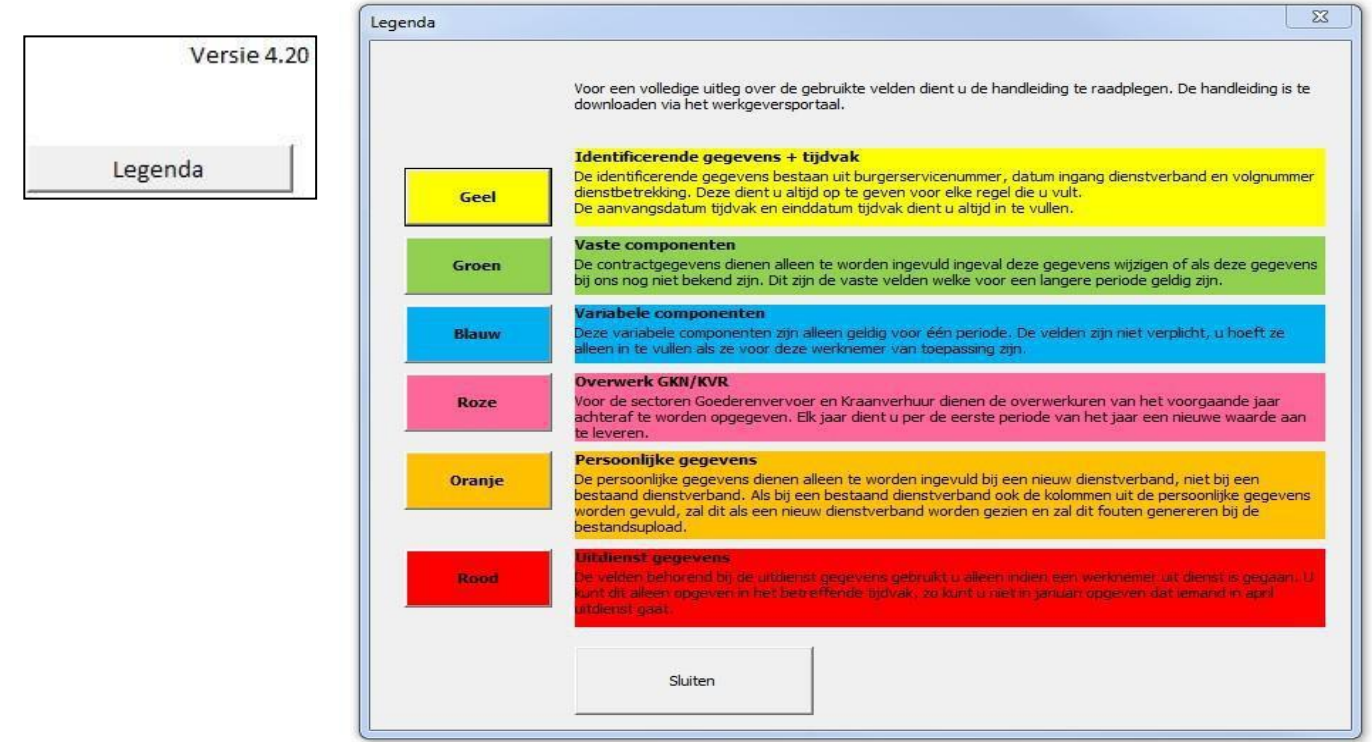

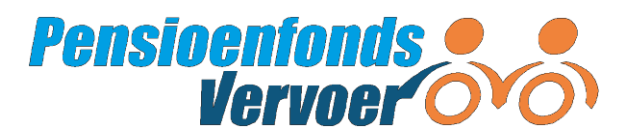

## **Let op! Aanleveren voor meerdere sectoren tegelijk**

Is uw bedrijf actief in meerdere sectoren? Dan ziet u de looncomponenten van al deze sectoren in het bestand. Misschien gelden niet alle looncomponenten voor al uw werknemers.

## *Zijn uw werknemers al aangemeld?*

Dan geeft u uw loongegevens in één bestand door. Bent u bijvoorbeeld actief in de sector Taxi en Besloten Bus? Dan hoeft u maar één bestand te gebruiken.

## *Zijn uw werknemers nog niet aangemeld?*

Dan meldt u deze – eenmalig – per sector in aparte bestanden aan. U maakt dan bijvoorbeeld één bestand voor de sector Taxi en één bestand voor de sector Besloten Busvervoer

## **Tips voor het invullen**

- Een tijdvak is een maand of een periode van vier weken, afhankelijk van de verloningsperiode van uw werknemers.
- Vul altijd de begin- en einddatum in van het tijdvak waarvoor u de wijzigingen doorgeeft. Ook als een werknemer halverwege de maand in dienst komt.
- U kunt per bestand voor meerdere periodes wijzigingen doorgeven. Verschillende periodes vult u op volgorde in het bestand in. Begin met de oudste periode.
- Pas de titels van de kolommen in regel 7 van het bestand niet aan. Doet u dit wel, dan krijgt u een foutmelding.

#### **Stap 3 Maak een uploadbestand**

Is uw Excelbestand compleet? Maak dan het uploadbestand. Klik bovenin het bestand op 'Uploadbestand aanmaken':

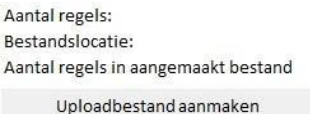

Er wordt nu een uploadbestand met de extensie '.csv' gemaakt. Dit bestand kunt u op het portaal uploaden (zie stap 4. Upload het bestand). Sla het bestand eerst op uw computer op, bijvoorbeeld in een aparte map. Pas de bestandsnaam niet aan.

#### **Let op!**

Open het uploadbestand niet nadat u het heeft aangemaakt. Hierdoor gaan er namelijk gegevens verloren.

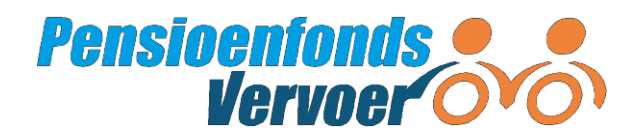

#### **Stap 4 Upload het bestand**

Ga naar het tabblad 'Bestand'.

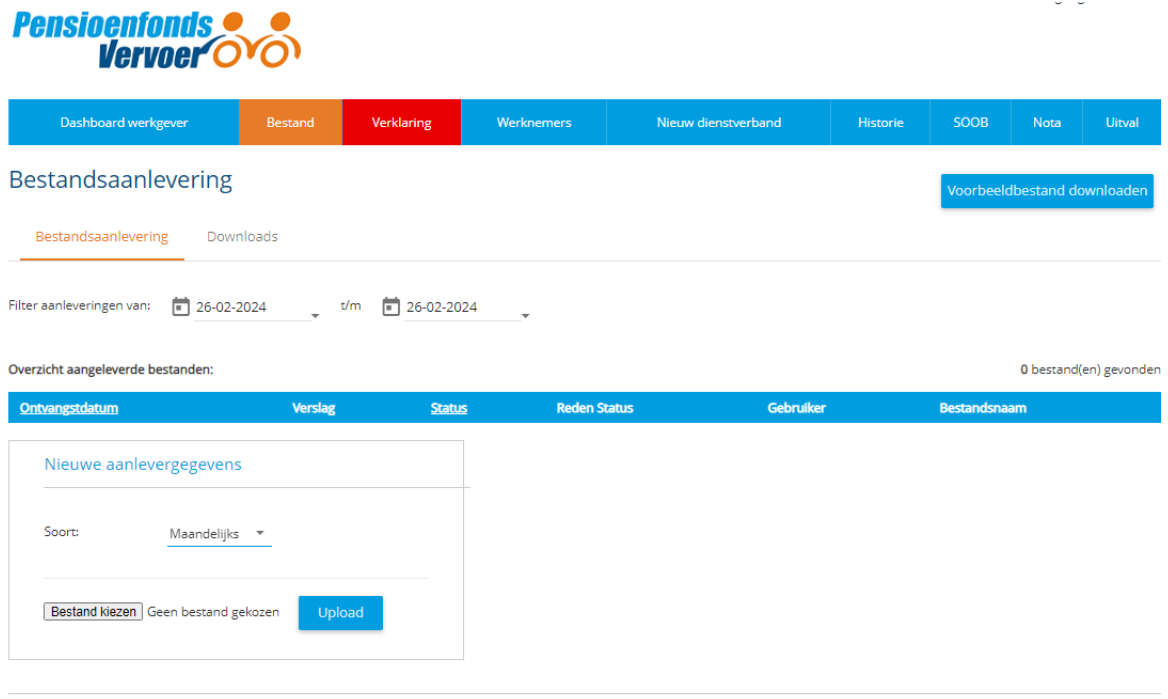

Selecteer in het blok 'Nieuwe aanlevergegevens' de kenmerken van uw uploadbestand:

*Soort: Vierwekelijks of maandelijks. Hiermee geeft u de verloningsperiode aan.*

Klik onderin het scherm op 'Bestand kiezen…' om het bestand te selecteren dat u wilt uploaden.

Nadat u het bestand heeft geselecteerd, klikt u op 'Upload'. Aan de rode balk ziet u de voortgang. Nadat het bestand is geüpload, ziet u eerst de melding 'goedgekeurd' en daarna 'in verwerking'. Er zijn nu twee mogelijkheden:

- 1. Wanneer het uploaden goed is verlopen, staat er 'verwerkt'
- 2. Is het uploaden van het bestand niet goed gegaan, dan staat er 'afgekeurd'. Dit betekent dat het bestand fouten bevat die ervoor zorgen dat het bestand niet geupload kan worden. De details ziet u in de nieuwe regel die na het uploaden in het overzicht staat.

Na het uploaden van het bestand ziet u een nieuwe regel in het 'Overzicht aangeleverde bestanden'. Wilt u details over het uploaden? Klik dan op deze nieuwe regel in het overzicht. Zo kunt u details over een foutmelding bekijken en de regel(s) met de fout(en) in het voorbeeldbestand aanpassen.

Lees meer over mogelijke problemen en de oplossingen bij bestandsaanlevering in Bijlage C: *Bestandsaanlevering: Problemen oplossen.*

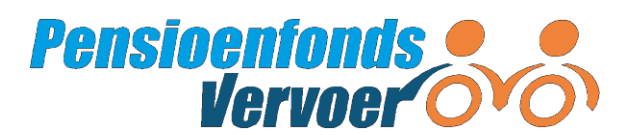

## **Voorbeeld van het corrigeren van fouten in het aanleverbestand**

De regel in het overzicht geeft bijvoorbeeld aan dat er een fout zit in de 15<sup>e</sup> regel van het aanleverbestand. Let op! Stel dat u de melding krijgt dat de 15<sup>e</sup> regel een fout bevat, dan betekent dit dat er een fout zit in de 15<sup>e</sup> wijziging in het bestand. Deze wijziging staat niet op de 15<sup>e</sup> regel in het voorbeeldbestand. De eerste wijziging staat namelijk pas op de 8<sup>e</sup> regel. U kijkt in dit geval dus naar de 22<sup>e</sup> regel van de wijzigingen. De 22<sup>e</sup> regel bevat dus de wijziging die fout is en gecorrigeerd moet worden. Regels die geen wijziging bevatten worden niet meegeteld in de foutmelding.

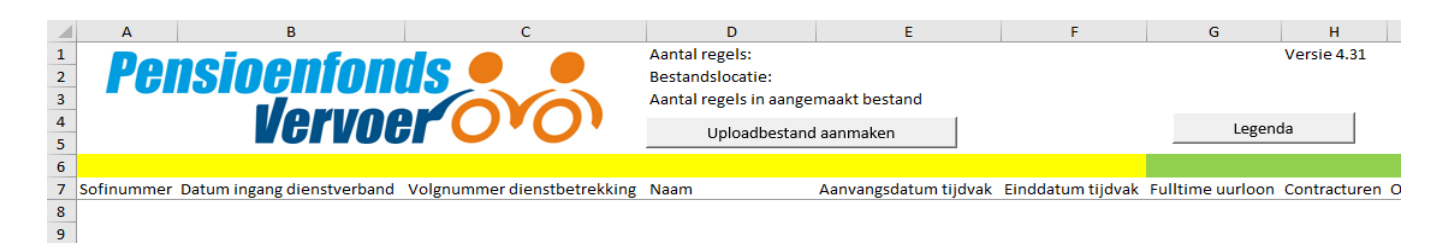

Nadat u de fout(en) heeft gecorrigeerd maakt u een nieuw uploadbestand en gaat u weer naar stap 4. Upload het bestand.

## **Let op!**

Heeft u de gegevens van een werknemer ingevuld en verstuurd? En wilt u voor deze werknemer nieuwe wijzigingen doorgeven? Wacht dan totdat de status 'Verwerkt' in het scherm staat.

## **Bestanden bekijken**

Heeft u een bestand geüpload? Dan ziet u een nieuwe regel in het 'Overzicht aangeleverde bestanden':

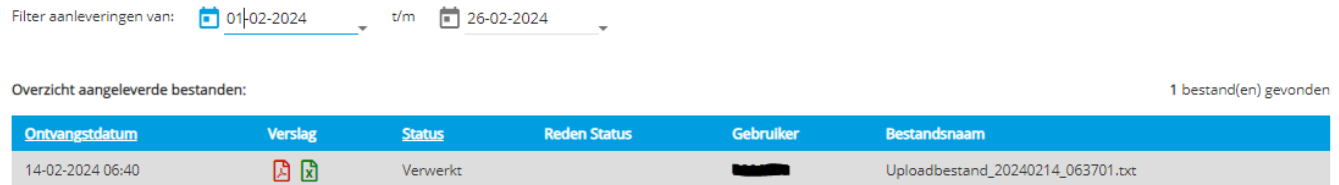

In dit overzicht staan de bestanden die u heeft geüpload. Sorteer het overzicht op ontvangstdatum of status. Klik hiervoor op de titel van de betreffende kolom.

U kunt de geüploade bestanden *niet* via het portaal bekijken. U moet ze eerst downloaden voor u ze kunt bekijken.

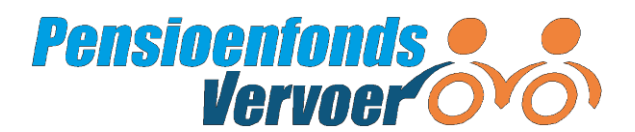

## <span id="page-25-0"></span> *4.3 Aanmelden nieuwewerknemer*

Neemt u een nieuwe werknemer of oproepkracht (ouder dan 16 jaar) aan? Meld deze werknemer dan in het portaal aan. Dit doet u binnen één maand nadat de werknemer in dienst is gekomen óf binnen één maand nadat de werknemer 16 jaar is geworden. U meldt ook directieleden aan, maar niet de directeurgrootaandeelhouder.

## **Let op!**

Heeft u een werknemer of oproepkracht aangenomen met een 0-urencontract? Meld deze werknemers ook aan. Werknemers met een vaste arbeidsduur per week meldt u aan als vaste werknemers met meer dan 0 contracturen.

## **Wat geeft u door?**

- BSN (burgerservicenummer)
- achternaam, voorvoegsel(s) en voorletter(s)
- geslacht
- geboortedatum

Het portaal is gekoppeld aan de Basisregistratie Personen (BRP) van de gemeente. Als het

burgerservicenummer niet overeenkomt met de naam en geboortedatum van de werknemer, dan krijgt u een foutmelding. Vul het juiste burgerservicenummer in zodat u verder kunt.

## **Let op!**

Kloppen de persoonsgegevens niet? Bel de Werkgeversdesk op 088 33 22 900 of mail naar [werkgever@pfvervoer.nl.](mailto:werkgever@pfvervoer.nl)

## **Zo meldt u een nieuwe werknemer aan**

Nieuwe dienstverbanden geeft u door:

- als een individuele wijziging via het tabblad 'Nieuw dienstverband' (*zie ook 4.2.1 Individuele wijzigingen doorgeven*); of
- via een bestandsaanlevering (*zie ook 4.2.3 Wijzigingen via bestandsaanlevering*) wanneer het gaat om grote aantallen nieuwe werknemers.

## **Aanmelden via tabblad 'Nieuw dienstverband'**

Via het tabblad 'Nieuw dienstverband' komt u op hetscherm 'Aanmelden nieuwe medewerker'.

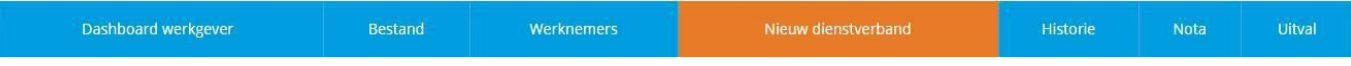

Eerst ziet u alleen de velden voor persoonsgegevens, adresgegevens en dienstverbandgegevens. Na het invullen van 'Datum indienst' vult u de looncomponenten in vanaf die datum tot en met nu. Bij 'Periode' selecteert u de periode(n). U kunt voor meerdere periodes loongegevens invullen.

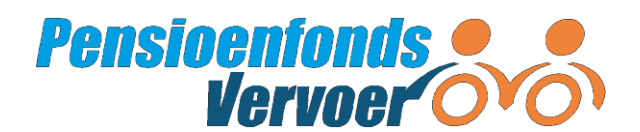

De looncomponenten 'Uurloon' en 'Contracturen' zijn verplicht. Voor oproepkrachten vult u '0,00' in bij 'Contracturen' en geeft u het aantal uitbetaalde uren op. Geef de variabele componenten op voor de periodes vanaf de datum in dienst tot nu.

Voor medewerkers met een vaste aanstelling vult u contracturen in van 1,00 of meer.

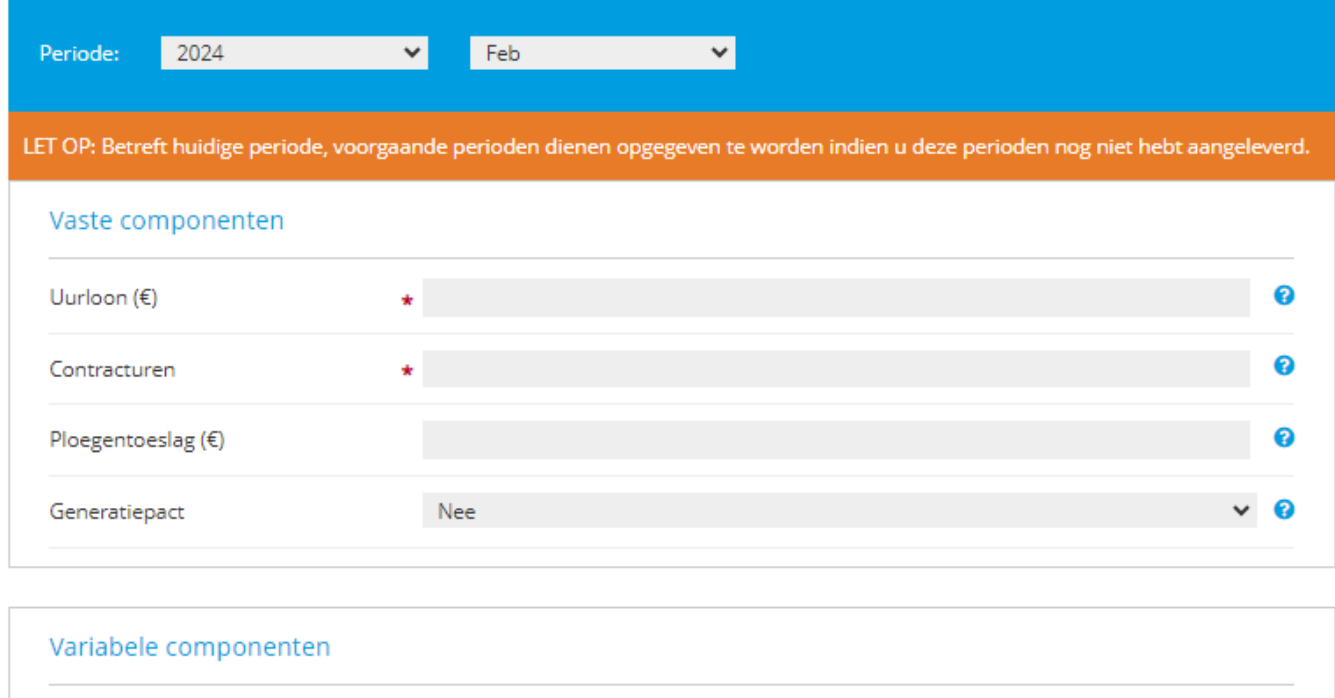

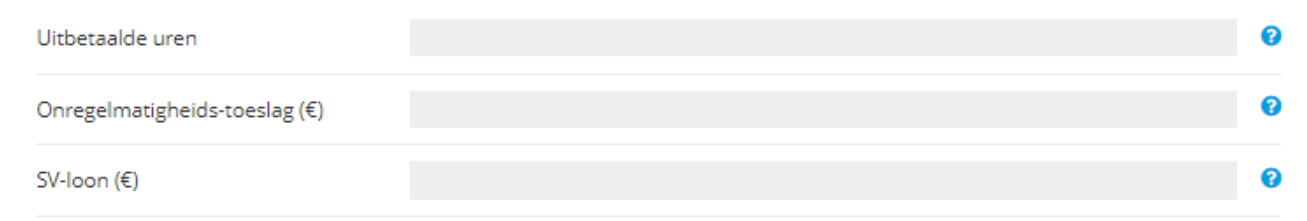

Heeft u alle velden ingevuld? Klik dan op 'Opslaan'.

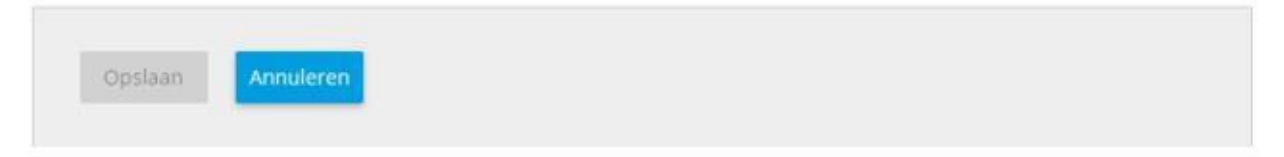

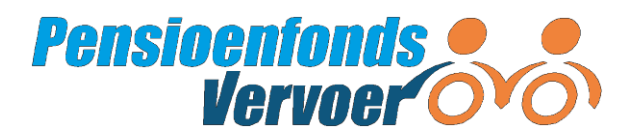

## **Aanmelden via Bestandsaanlevering**

Meldt u een nieuw dienstverband liever aan via 'Bestandsaanlevering'? Lees dan eerst paragraaf 4.2.3.

Open het voorbeeldbestand en vink de optie 'Indienstmeldingen' aan.

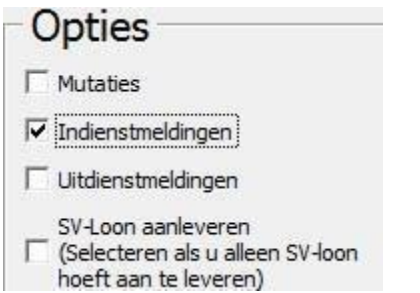

Vul de volgende kolommen in:

- De gele kolommen met de identificerende gegevens en het tijdvak. Vul de kolom 'Naam' niet in.
- De oranje kolommen met alle persoonlijke gegevens.
- De groene kolommen: het fulltime uurloon, de contracturen en de eventueel uitbetaalde uren. Voor oproepkrachten vult u '0,00' in bij het aantal contracturen en geeft u het aantal uitbetaalde uren op per tijdvak.
- De blauwe kolommen met de variabele looncomponenten voor het tijdvak waarin u de medewerker in dienst meldt.

Verwerk het bestand zoals beschreven staat in *paragraaf 4.2.3 vanaf stap 3.*

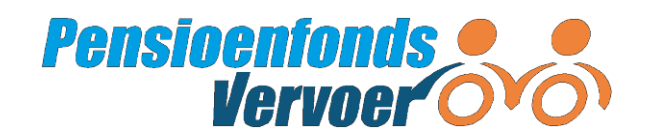

# <span id="page-28-0"></span>**5. Verwerkte wijzigingen bekijken**

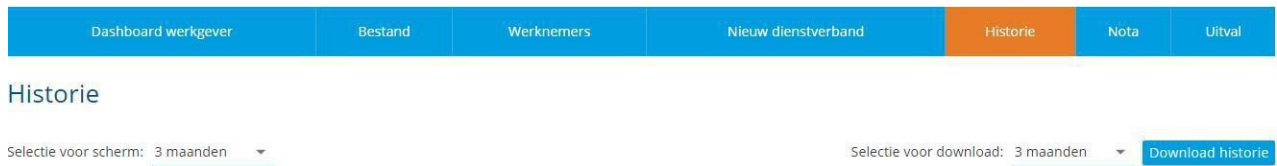

Onder het tabblad 'Historie' ziet u de verwerkte wijzigingen. U sorteert de getoonde gegevens op naam, BSN (burgerservicenummer), dienstverbandnummer, datum, type mutatie en gebruiker. Klik hiervoor op de titel van de betreffende kolom. Onderaan het scherm zoekt u op naam en BSN om de wijzigingen voor een specifieke werknemer op te vragen.

## **Wijzigingen bekijken van een periode**

Linksboven bij 'Selectie voor scherm' geeft u aan over welke periode u wijzigingen wilt bekijken. U ziet dan alleen de wijzigingen van die periode.

## **Wijzigingen bekijken voor een werknemer**

Door in het overzicht op een naam te klikken, komt u in het scherm 'Raadplegen mutatie' of 'Raadplegen aanmelding' (als er een nieuwe aanmelding was). Hierziet u de (laatste) mutatie die voor deze werknemer is doorgevoerd. Klik op 'Annuleren' om het scherm te verlaten.

## **Overzicht van verwerkte wijzigingen in Excel**

Wilt u een gedetailleerd overzicht van de mutaties? Klik dan rechtsboven in het tabblad 'Historie' op 'Download historie'. Onderaan het tabblad verschijnt een Excelbestand dat u kunt downloaden. Als u wijzigingen in een specifieke periode wilt bekijken in een Excel, geeft u dit aan bij 'Selectie voor scherm'. In het Excelbestand staan dan alleen de mutaties die in die periode zijn verwerkt. Een wijziging wordt als volgt weergegeven:

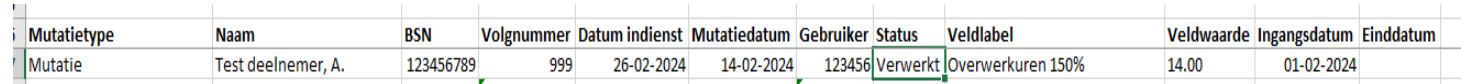

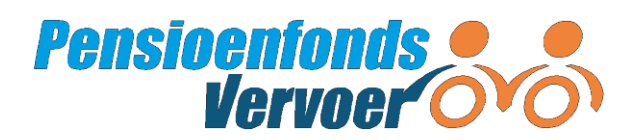

# <span id="page-29-0"></span>**6. Verklaring loongegevens**

Werkgevers zijn verplicht ieder jaar actuele loongegevens aan te leveren. Na het aanleveren van de actuele loongegevens moet jaarlijks eenmalig worden verklaard dat de aangeleverde loongegevens juist zijn.

## <span id="page-29-1"></span> **Controleren loongegevens**

Ieder jaar vragen wij of de loongegevens die in het portaal staan compleet en juist zijn. Als u bent ingelogd op het portaal verschijnt de melding dat u de loongegevens moet controleren in het tabblad 'Verklaring'. Als u nog geen verklaring heeft afgegeven is het tabblad 'Verklaring' rood.

Bent u een administratiekantoor? Dan geeft u voor de werkgevers waarvoor u de administratie uitvoert de verklaring af.

Ga naar het 'Dashboard administrateur'. Staat er in de balk een rood bolletje met uitroepteken? Dan moet

u voor één of meerdere werkgevers nog een verklaring afgegeven. Klik op 'Verklaring' om te zien voor welke werkgever er nog geen verklaring is afgegeven. Hierna leest u hoe u verklaart dat de loongegevens juist en compleet zijn. De melding 'Niet van toepassing' geldt voor een werkgever

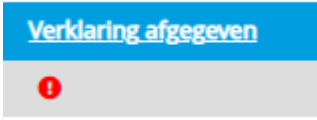

zonder actief personeel. Voor deze werkgever hoeft u geen verklaring af te geven.

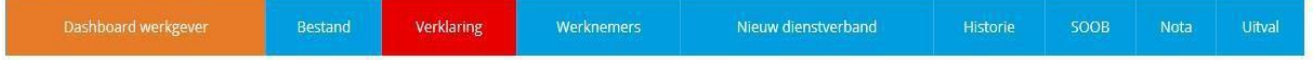

Controleer op het tabblad 'Werknemers' alle looncomponenten van werknemers met een actief dienstverband.

## <span id="page-29-2"></span> **Verklaring afgeven**

Vul aan wat ontbreekt en/of corrigeer onjuiste gegevens. Houd rekening met cao- en/of tredeverhogingen.

Zijn alle loongegevens actueel en compleet? Klik dan op het tabblad 'Verklaring' en daarna op 'Akkoord'. Het tabblad 'Verklaring' wordt groen.

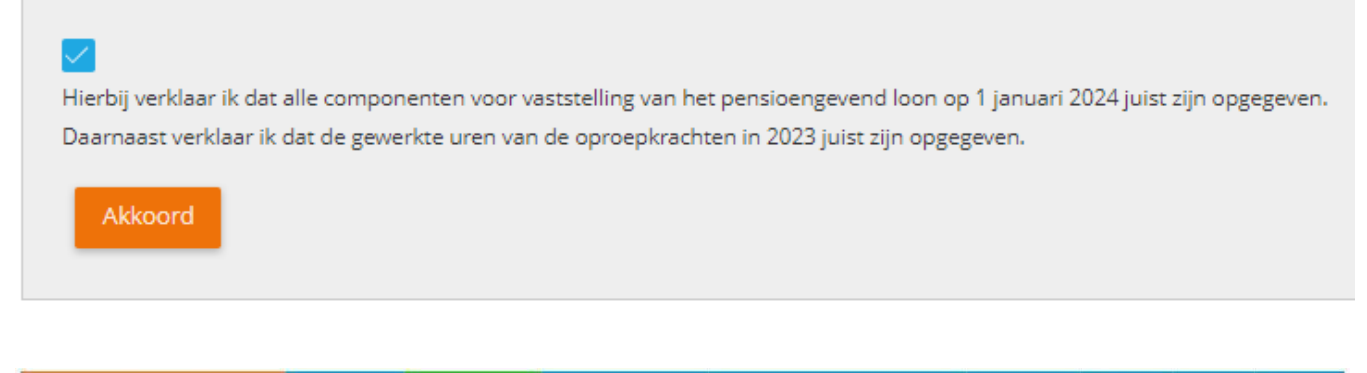

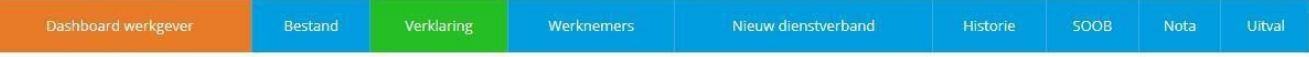

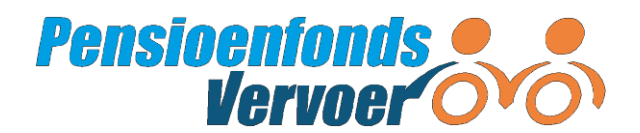

U krijgt een melding dat u de verklaring heeft afgegeven. Wilt u de verklaring in pdf-formaat bekijken? Klik op de link 'Mijn dossier'. Hier ziet u het pdf-bestand met de loongegevens waarover u de verklaring heeft afgegeven.

## **Let op!**

Bent u ingelogd als administratiekantoor en klikt u op de link 'Mijn dossier'? Dan komt u in uw eigen dossier. Dus niet in het dossier van de betreffende werkgever. Wilt u het PDF-bestand zien, vraag het bestand dan op bij de werkgever.

## **Verklaring niet afgeven**

Heeft u problemen met het afgeven van de verklaring, bel ons dan: 088 33 22 900. Meld dit zo spoedig mogelijk bij ons, we helpen u graag verder.

Geeft u of uw administratiekantoor de verklaring niet af vóór 1 maart, dan verhogen wij elke premienota met een ambtshalve opslag van 30% zolang wij nog geen verklaring hebben ontvangen. Geeft u of uw administratiekantoor de verklaring alsnog af, dan wordt de opslag verrekend met de volgende premienota.

Na 1 mei krijgt de werkgever een boete van 20% op iedere premienota (naast de opslag) zolang er nog geen verklaring is afgegeven. Deze boete krijgt de werkgever niet terug als de verklaring alsnog wordt afgegeven.

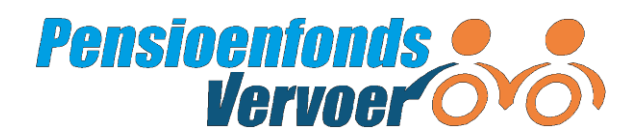

# <span id="page-31-0"></span>**BijlageA Toelichting op de velden die u invult**

## **Let op!**

Rond bedragen altijd af op twee cijfers achter de komma.

Het portaal van Pensioenfonds Vervoer is toegankelijk voor werkgevers die werkzaam zijn in één en/of meerdere van onderstaande sectoren. Deze sectoren worden als volgt afgekort:

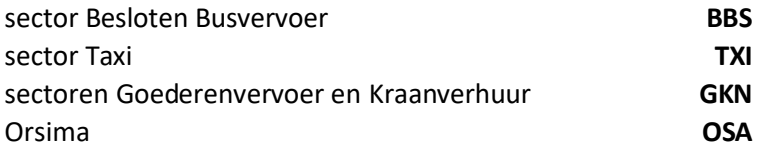

## **Toelichting bij 4.2.1. Individuele wijzigingen**

#### **Aanmelden van een nieuw dienstverband (***niet* **via de mutatietabel)**

Vul eerst alle persoonlijke gegevens van de nieuwe deelnemer in, zoals naam- en adresgegevens, en de dienstverbandgegevens.

Achter de invulvelden staan blauwe bolletjes met een vraagteken. Wanneer u met de muis op dit bolletje staat, verschijnt er extra informatie over het invulveld.

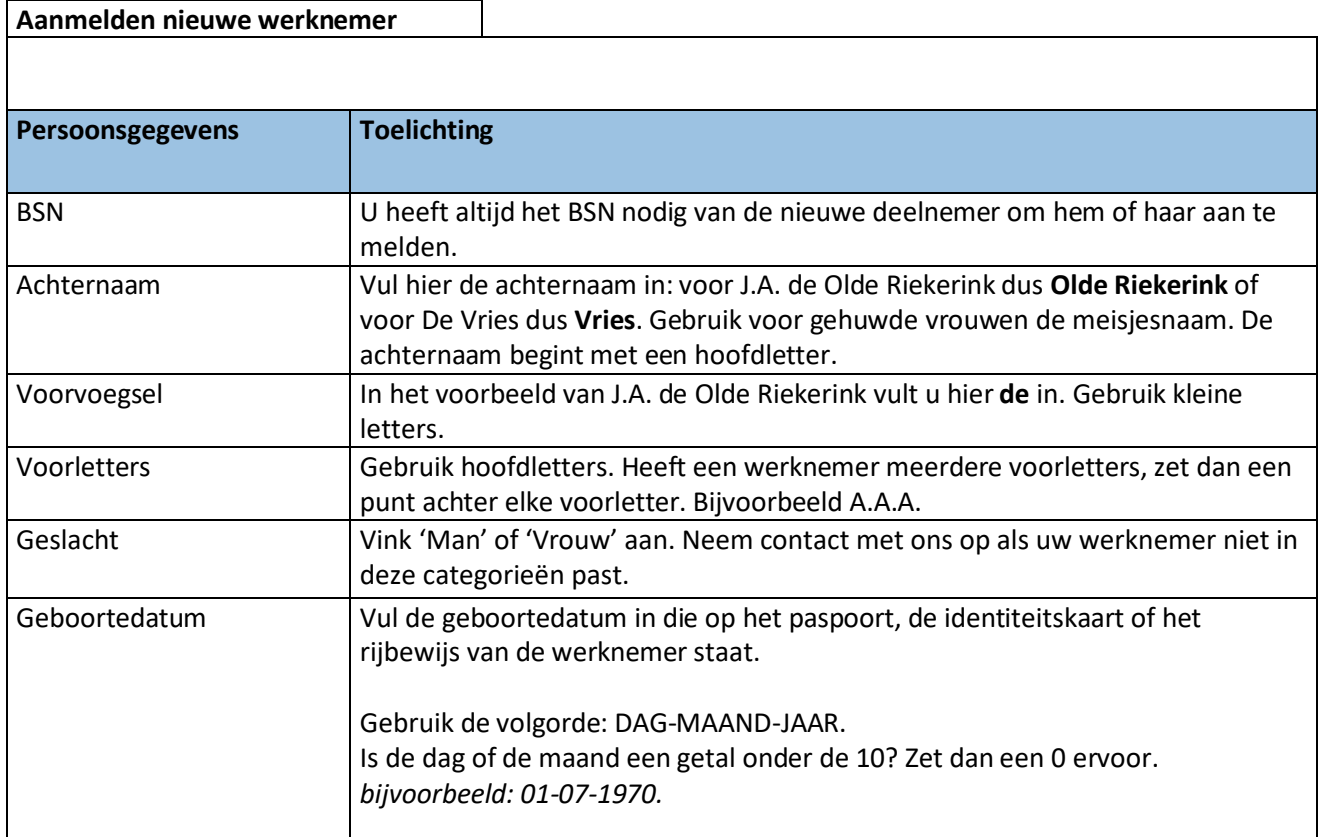

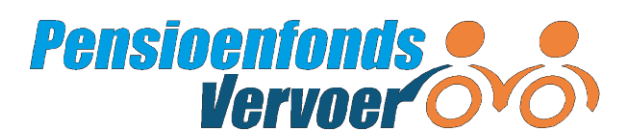

<span id="page-32-0"></span>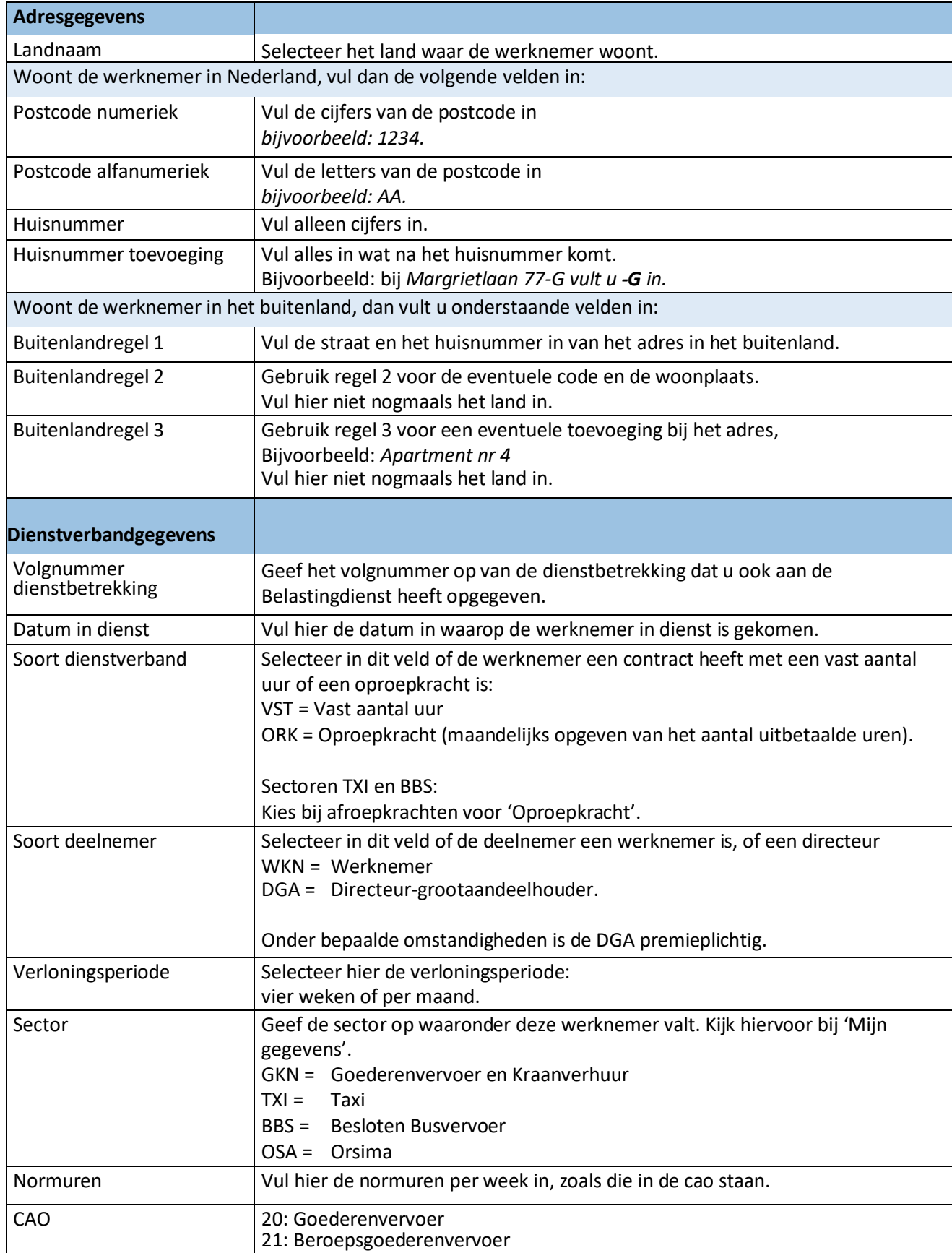

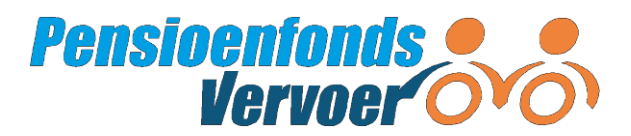

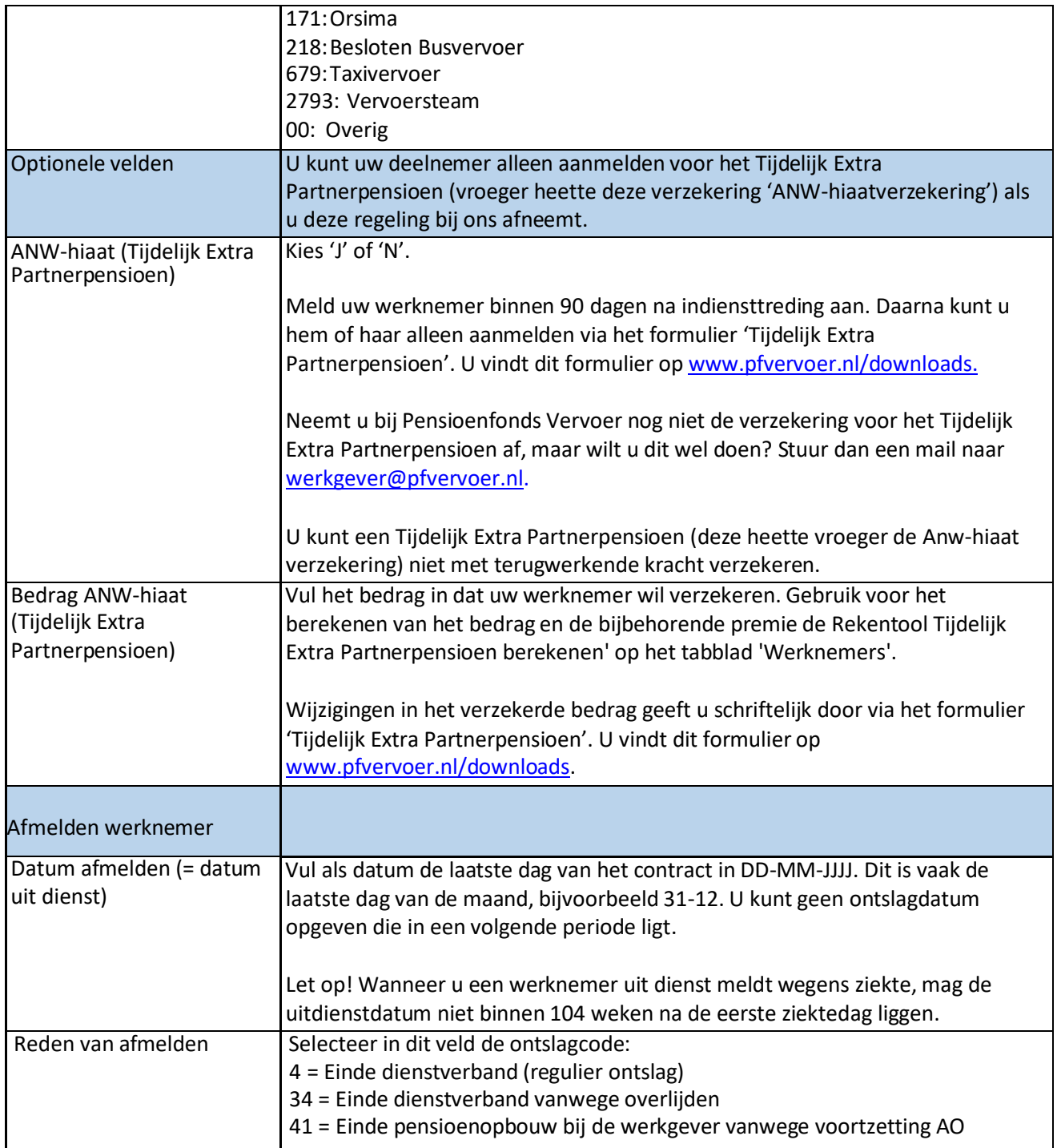

## <span id="page-33-0"></span>**Toelichting bij 4.2.3. Wijziging voor een groep deelnemers:**

## **Identificerende gegevens en tijdvak**

De identificerende gegevens bepalen voor welk dienstverband u een mutatie aanlevert. Vul bij elke mutatie de begin- en einddatum van het tijdvak in. U kunt in een uploadbestand voor meerdere tijdvakken mutaties aanleveren. Bij een bestaand dienstverband hoeft u de achternaam niet in te vullen.

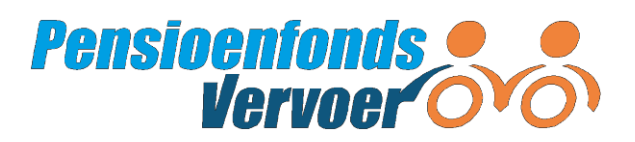

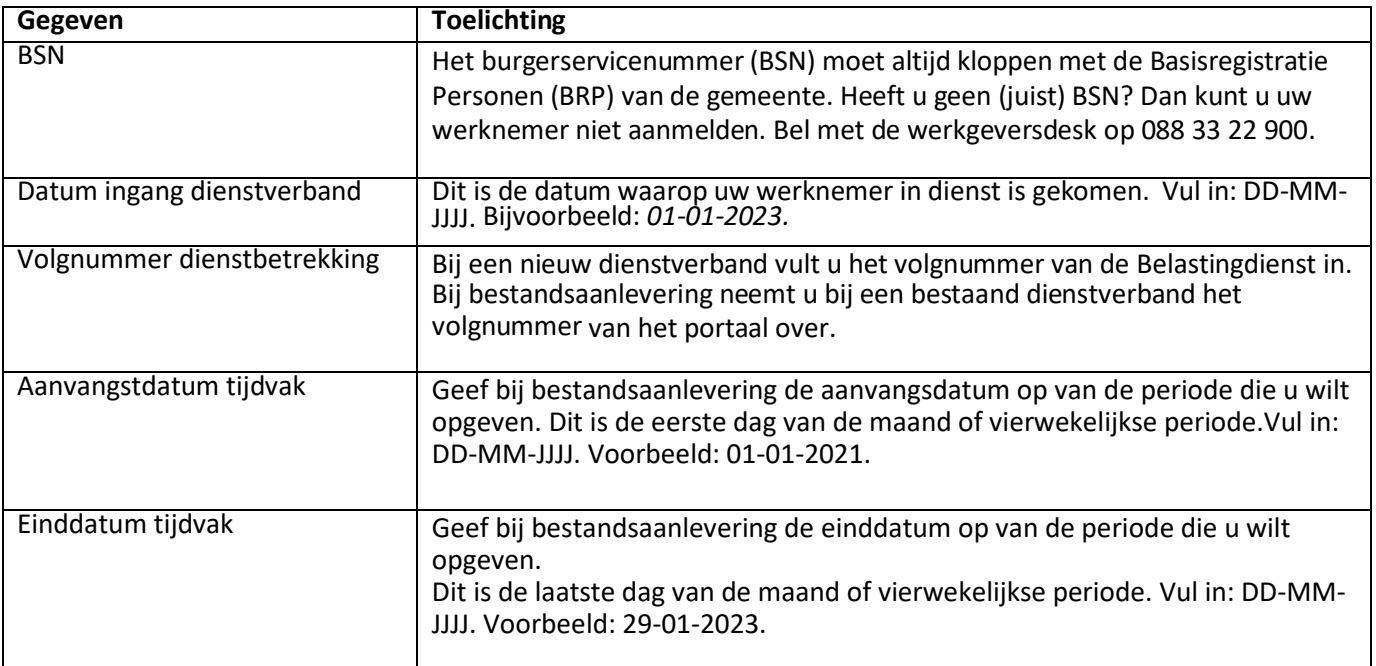

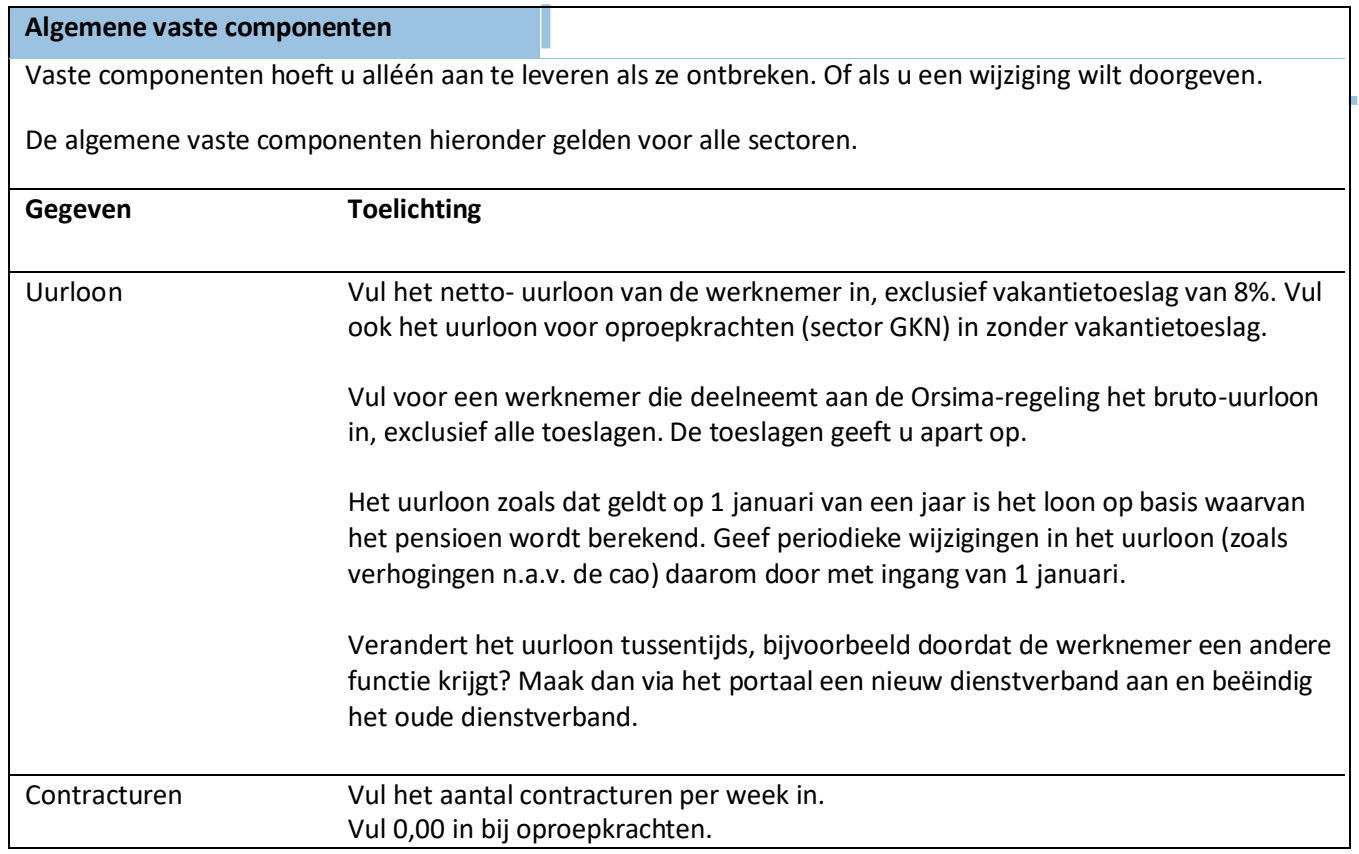

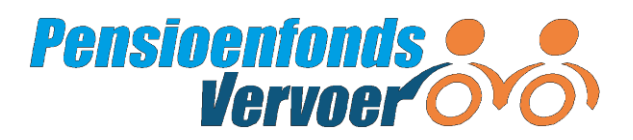

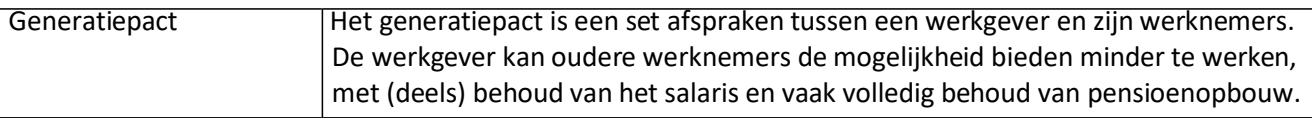

## **Sectorafhankelijke vaste en variabele componenten**

Sommige vaste componenten zijn afhankelijk van de sector waarin u actief bent. Sectorafhankelijke vaste componenten hoeft u alléén aan te leveren als ze ontbreken. Of als u een wijziging wilt doorgeven

Sectorafhankelijke variabele componenten geeft u elk tijdvak op.

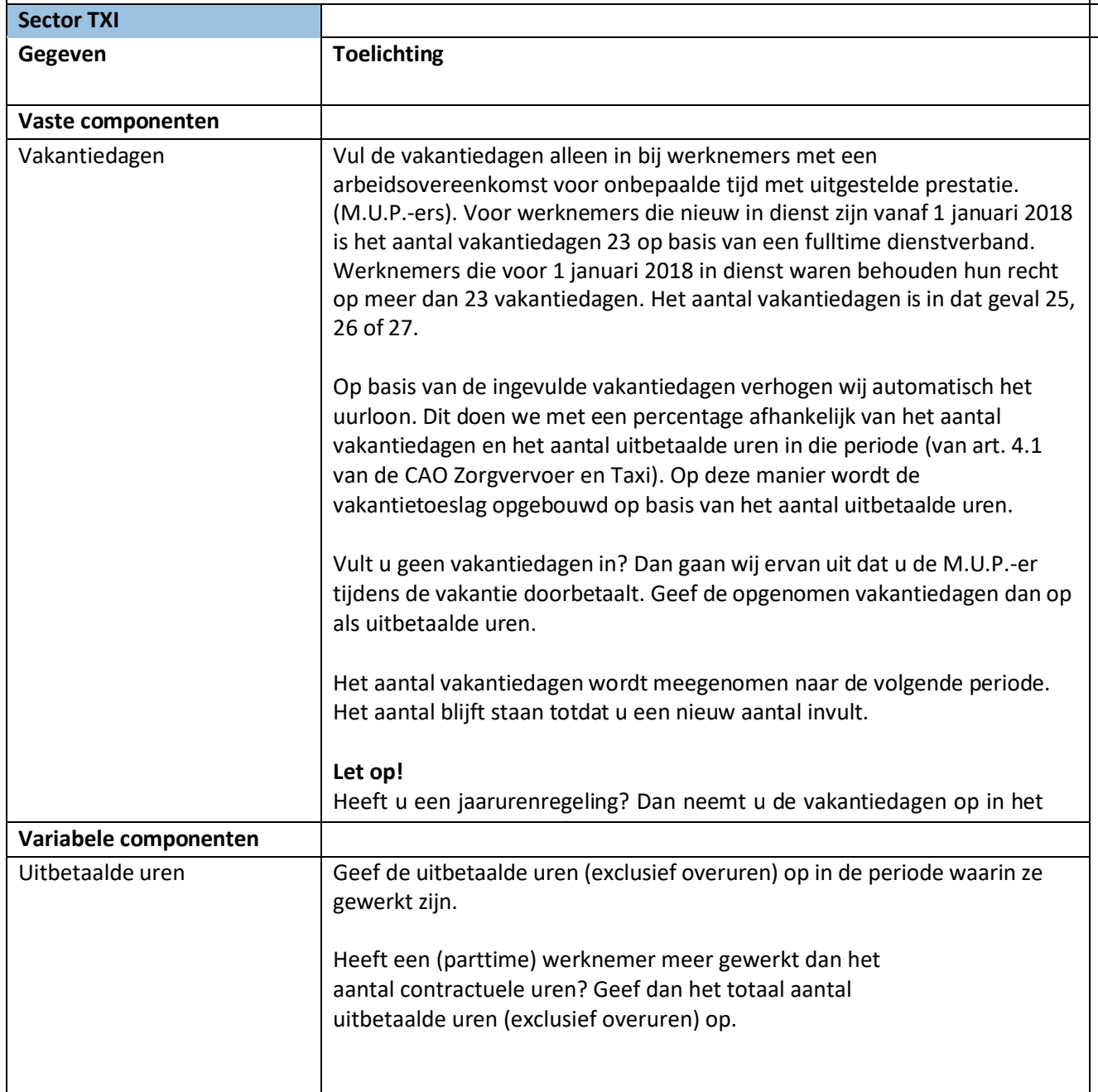

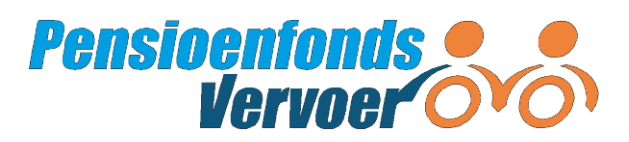

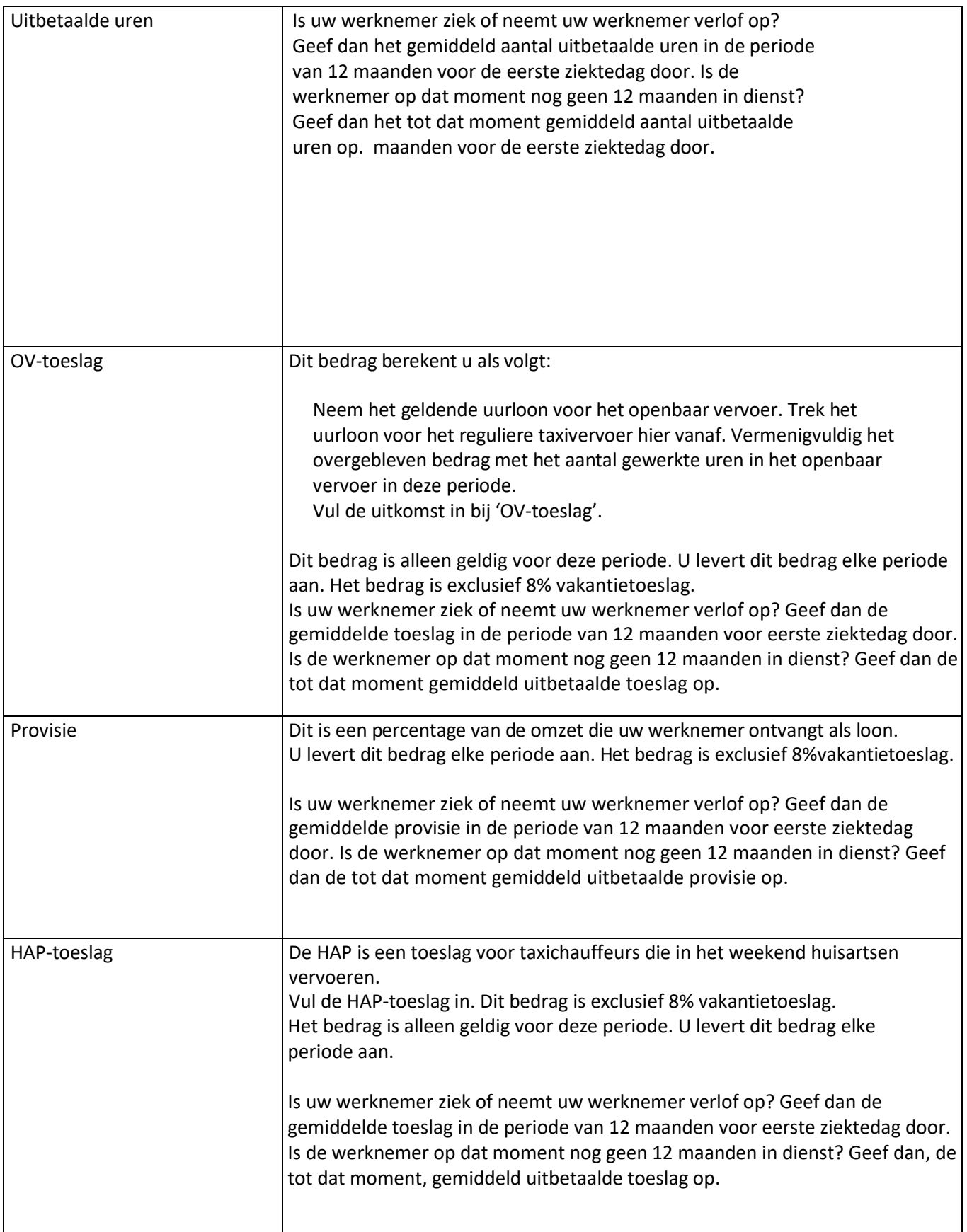

![](_page_37_Picture_0.jpeg)

![](_page_37_Picture_36.jpeg)

![](_page_38_Picture_0.jpeg)

![](_page_38_Picture_312.jpeg)

![](_page_39_Picture_0.jpeg)

![](_page_39_Picture_254.jpeg)

![](_page_40_Picture_0.jpeg)

![](_page_40_Picture_669.jpeg)

![](_page_41_Picture_0.jpeg)

![](_page_41_Picture_334.jpeg)

![](_page_41_Picture_335.jpeg)

![](_page_42_Picture_0.jpeg)

![](_page_42_Picture_404.jpeg)

![](_page_43_Picture_0.jpeg)

## <span id="page-43-0"></span>**Bijlage BExcel 2010: Gebruik van macro'stoestaan**

Het voorbeeldbestand werkt alleen als u het gebruik van macro's toestaat. Wat moet u doen?

- Klik op het 'Office logo' links boven in de hoek van het scherm.
- Klik op 'Opties voor Excel'.

![](_page_43_Picture_5.jpeg)

In het volgende menu klikt u op 'Vertrouwenscentrum' en daarna op de knop 'Instellingen voor vertrouwenscentrum'.

In het scherm 'Vertrouwenscentrum' gaat u naar 'Instellingen voor Macro's'. Kies hier de optie 'Alle macro's uitschakelen, met melding' en klik op 'Opslaan'.

![](_page_43_Picture_208.jpeg)

![](_page_44_Picture_0.jpeg)

Als u het voorbeeldbestand opent, verschijnt deze melding:

![](_page_44_Picture_52.jpeg)

Klik in dit rode blok op 'Opties…' en schakel de macro's van het bestand in.

![](_page_44_Picture_53.jpeg)

![](_page_45_Picture_0.jpeg)

# <span id="page-45-0"></span>**Bijlage C Bestandsaanlevering: Problemen oplossen**

Geeft u wijzigingen door via een bestand? En krijgt u een foutmelding? Dan kan het zijn dat er onjuiste gegevens in het bestand worden vermeld. In deze bijlage benoemen we de foutmeldingen die kunnen voorkomen en de mogelijke oorzaken. Krijgt u één van deze foutmeldingen te zien, wijzig dan de gegevens in het bestand. Heeft u de gegevens juist aangepast, dan krijgt u geen foutmeldingen meer. U kunt het uploadbestand dan opnieuw aanmaken en daarna uploaden.

Staat uw foutmelding er niet bij? Bel ons dan op 088 33 22 900. Of stuur een mail naar [werkgever@pfvervoer.nl.](file:///C:/Users/arends.a/AppData/Local/Microsoft/Windows/INetCache/Content.Outlook/8YF7ONZM/werkgever@pfvervoer.nl) Geef aan wat de foutmelding is en stuur het sjabloon en het uploadbestand mee.

## *a. Melding: Waarde van veld 'Achternaam' is onjuist.*

- Controleer of er in de achternaam cijfers en/of leestekens staan.

## *b. Melding: Foutieve loonperiode.*

*Mogelijke oorzaken:*

- De verloningsperiode klopt niet. Controleer de ingangsdatum en einddatum van het tijdvak. Als u per vier weken verloont, moet u de datum opgeven die staat op bladzijde 23 onder *Tips bij het invullen*.
- De aanvangsdatum van het tijdvak komt niet overeen met de gekozen periode.
- Het geselecteerde tijdvak komt niet overeen met het tijdvak in het bestand.

## *c. Melding: Er is een onbekend (mogelijk nieuw) dienstverband gevonden; echter de ingangsdatum van het dienstverband ligt niet in het opgegeven tijdvak.*

*Mogelijke oorzaken:*

- De waarde van veld 'Normuren' is niet gevonden in de domeinwaarden (NORMUREN);
- De einddatum van het tijdvak is eerder of gelijk aan de aanvangsdatum;
- De datum van het 'einde dienstverband' is eerder of gelijk aan de aanvangsdatum.
- Het burgerservicenummer, het volgnummer of de ingangsdatum van het dienstverband zijn onjuist ingevuld. Controleer en pas eventuele fouten aan.

## *d. Melding: Er is een onbekend, mogelijk nieuw dienstverband opgegeven.*

*Mogelijke oorzaken:*

- Bij een bestaand dienstverband zijn identificerende gegevens (geel) aangepast. Daardoor kan het portaal de deelnemer niet identificeren. Controleer of de gegevens kloppen.
- Bij een bestaand dienstverband zijn persoonsgegevens (oranje) gevuld. U hoeft deze alleen in te vullen bij een nieuw dienstverband.
- Bij een nieuw dienstverband moet u nog persoonlijke gegevens (oranje) invullen.

![](_page_46_Picture_0.jpeg)

## *e. Melding: Waarde van veld 'Voorletter(s)' is onjuist / Waarde van veld 'Voorvoegsel(s)' is onjuist.*

- Controleer de voorletter(s)/voorvoegsel(s) op cijfers en/of leestekens. Deze mogen er niet in voorkomen.

## *f. Melding: Waarde van veld 'Postcode alfanumeriek' is onjuist / Waarde van veld 'Postcode numeriek' is onjuist.*

- Controleer de letters en cijfers van de postcode.

## *g. Melding: De validatie kon niet uitgevoerd worden omdat een of meer van de verplichte controlevelden t.a.v. het dienstverband niet konden worden gevonden of in een ongeldig formaatzijn aangeleverd.*

- Controleer wat u heeft ingevuld. Misschien mag u geen cijfers of letters invullen.
- Controleer of u alle verplichte velden heeft ingevuld.

## *h. Melding: De combinatie van volgnummer en BSN ([volgnummer], [BSN]) komt reeds voor.*

- Controleer of dezelfde gegevens meerdere keren in het bestand staan.

## *i. Melding: Het aantal regels (X) in het bestand komt niet overeen met het opgegeven aantal (Y).*

- Controleer hoeveel regels u aanlevert.

![](_page_47_Picture_0.jpeg)

![](_page_48_Picture_0.jpeg)

![](_page_49_Picture_0.jpeg)